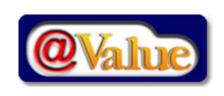

**@Value Narrative 4.5** User's Guide

**@Value Software, LLC** 

Software for the narrative appraiser

# **Table of Contents**

| Part I    | @Value Overview                             | 3  |
|-----------|---------------------------------------------|----|
| 1         | @Value Overview                             | 3  |
| 2         | Installation                                | 4  |
|           | Print This Manual                           |    |
| 4         | Macros and Reference Settings               |    |
| 5         | @Value Dashboard                            |    |
| 6         | @Value PDF Writer                           |    |
|           | Web Services                                |    |
|           | Upgrading From Previous Versions            |    |
| 9         | Moving Custom Narrative From 3.0 to 4.0/4.5 | 14 |
| Part II   | Start a New Appraisal                       | 15 |
| 1         | Report Designer                             | 15 |
| Part III  | Navigation                                  | 16 |
| 1         | Navigation & Work Flow                      | 16 |
| Part IV   | Analysis Grids                              | 18 |
| 1         | Working With Analysis Grids                 | 18 |
| Part V    | Search & Display Comps                      | 23 |
| 1         | Working With Comps In Excel                 | 23 |
| Part VI   | @Value Comps Database                       | 25 |
| 1         | @Value Comps Database                       | 25 |
| 2         | Search, Edit and Enter New Comps            | 27 |
| 3         | Calculated Fields                           | 29 |
| 4         | Print Comps                                 | 30 |
| 5         |                                             |    |
| 6         | Comp Import & Export                        | 36 |
| Part VII  | Cost Analysis                               | 37 |
| 1         | Working With The Cost Analysis              | 37 |
| Part VIII | Working With The Income Analysis            | 39 |
| 1         | Income Analysis Overview                    | 39 |
| 2         | Operating History and Budget                | 40 |
|           |                                             |    |

| 3         | Projecting Income               | 43 |
|-----------|---------------------------------|----|
| 4         | Expense Comps                   | 44 |
| 5         | Projecting Expenses             | 46 |
| 6         | Comparable Property Cap Rates   | 48 |
| 7         | Calculated Cap Rates            | 48 |
| 8         | Cap Rate Reconciliation         | 49 |
| 9         | Capitalization To Value         | 50 |
| 10        | Charts                          | 51 |
| Part IX   | Reconciliaton                   | 51 |
| 1         | Reconciliation                  | 51 |
| Part X    | User-Defined Sheets and Modules | 53 |
| 1         | User-Defined Sheets             | 53 |
| 2         | Modules                         | 55 |
| Part XI   | Excel Drop-down Lists           | 56 |
| 1         | Working With Lists              | 56 |
| Part XII  | Global Fields                   | 58 |
| 1         | Working With Global Fields      | 58 |
| Part XIII | User-Defined Templates          | 61 |
| Part XIV  | The Narrative                   | 62 |
| 1         | Printing The Narrative          | 62 |
| 2         | Working With Narrative Sections | 64 |
| 3         | Working With Links              | 66 |
| 4         | Table of Conents                | 69 |
| 5         | Headers and Footers             | 70 |
| 6         | Managing Text                   | 71 |
| Part XV   | Narrative Tools                 | 73 |
| 1         | @Value AutoText                 | 73 |
| 2         | @Value Autotext Utilities       | 76 |
| 3         | Pictures & Picture Tables       | 77 |
| 4         | Quick Tools                     | 70 |

## 1 @Value Overview

## 1.1 @Value Overview

#### Overview

The @Value system consists of three main sections, detailed in the graphic below. The @Value Appraisal Engine is the heart of the system and where most of the appraiser's work is completed. The diagram below details the functions and interrelationships between the Appraisal Engine and the Database. These are dynamic relationships: <a href="comps can be changed or added to the analysis at any time">comps can be changed or added to the analysis at any time</a>, inputs and analyses can be modified iteratively; changes and new data will automatically flow through to the narrative. Narrative components are part of each worksheet. These components are assembled to create a final print document in Word and/or PDF format.

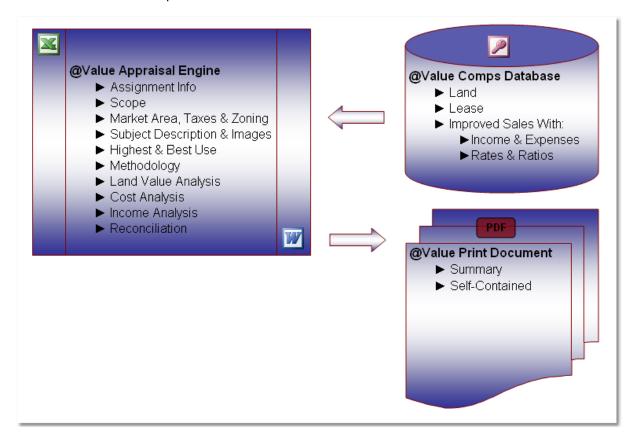

#### A Closer Look

Each worksheet in the appraisal engine is a discrete section of the appraisal and includes corresponding narrative content in an embedded Word document. This is simply a Word document that sits on the worksheet and looks like an icon. Key worksheet data fields, such as a date, text or value, or an entire table of data, such as an adjustment grid, are linked to the narrative. For example, the Assignment Information sheet contains the appraisal date, property rights, client address, owner address and subject address, among other data. These data are linked to the Word document for that section and automatically populate the narrative.

Thus, each worksheet has data, either fields or tables or both, linked to the embedded Word document for that sheet. When it is time to print a document, @Value assembles the Word documents from each worksheet into a single document for printing. At this point, the user can print a Word document or create a PDF document with the @Value PDF Writer. The PDF Writer has 128-bit encryption to

prevent unauthorized edits, and generates a much smaller file, often less than 2 megabytes.

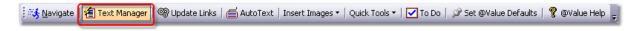

#### Content

This software package includes:

The <u>@Value Dashboard</u>, a central location for starting new files, opening previous files, database management, network management and registration.

The @Value PDF Writer, with 128-bit encryption.

Access to @Value web-based applications:

- 1. @Value Send Files, for sending large files over the internet without email
- 2. @Templates and Sections; private web folders for appraisal templates and template sections.
- @Value Comps Database: Appraisal Institute Commercial Database Standard:
  - Land Comps
  - Lease Comps
  - Improved Comps with
    - Income and Expense Detail
    - Multipliers
    - · Rates and Ratios
- @Value Appraisal Engine:
  - Assignment Info
  - Market Area Info
  - Zoning Info
  - Subject Description
  - Highest and Best Use
  - Valuation:
    - Land Valuation
    - Cost Analysis
    - Sales Analysis
    - Income Analysis
- Digital Imaging Tools
- Autotext Tools for standard comments and narrative sections.

Note: Macros must be enabled for @Value to function.

#### Contact @Value

@Value Software, LLC Curry Place on Squam Lake 854 Route 3 PO Box 308 Holderness, NH 03245 1-800-990-7011 twarmstrong@gmail.com www.atvalue.com

## 1.2 Installation

## **System Requirements**

MS Word, Excel and Access, Version 2000 or later.

#### Workstation Installation

- Load the @Value CD in the CD drive of your computer or download the file av45setup.zip from www.atvalue.com. Save this file to your desktop or other easily accessible location.
- 2. Find and double-click av4setup.zip, then av45setup.exe.
- 3. Follow the on-screen instructions.

#### **Network Installation**

- Install the software on a network server. This is a standard installation, exactly the same as a workstation.
- 2. On each workstation, open the @Value Dashboard
- 3. Browse to and select the network folder where the software is installed.
- 4. Check the "Use Network Path" and click OK.

#### **Notes**

- 1. @Value will install to the user-designated drive of your computer and create a folder named **AtValue Narrative**. We recommend you install to the C: drive.
- Files created by @Value are normal MS Office files and may be stored in any local or network folder.

## 1.3 Print This Manual

Go to the support page on our web site (<a href="http://www.atvalue.com/support.html">http://www.atvalue.com/support.html</a>) and click the "PDF @Value Help" button.

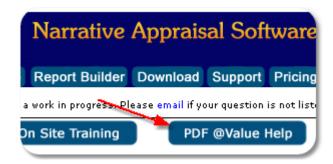

This will open a the Manual in PDF format. Once open (it may take moment, depending on the connection speed), click the print button in the PDF viewer.

## 1.4 Macros and Reference Settings

**IMPORTANT**: **Macros must be enabled for @Value to function.** All @Value files installed on your computer have been scanned with anti-virus software and are safe to use.

Office XP/2003 Users > You must install the Office Update: http://office.microsoft.com/search/redir.aspx?AssetID=ES790020041033&Origin=HH101171861033&CTT=5

#### **About Macros**

Office 2000, XP & 2003 are often shipped with Security set to High. This automatically disables macros - @Value won't run under this setting. If you run anti-virus software, such as McAfee or Norton, you can safely set the security to Low. This option allows for the best operation of @Value. Without anti-virus software, you need to change your Security setting to Medium. You will need to enable macros each time you run @Value. Security settings must be set for both Word and Excel.

FYI: Grisoft makes a great free virus protection application: http://free.grisoft.com/

## **How Do I Change Security Settings?**

Start Excel/Word then click Tools -> Macro -> Security and select Low or Medium. If you run an antivirus program, you may safely select Low. You do not need to save the file after making these changes.

#### **About References**

@Value needs certain visual basic references installed and selected to function. This gets technical, so call us if you believe your are seeing an error related to references. Some versions of MS Office do not include the Microsoft ActiveX Data Objects 2.x Library. The following link will access this free download (version 2.8) from Microsoft:

http://www.microsoft.com/downloads/details.aspx?FamilyID=6c050fe3-c795-4b7d-b037-185d0506396c&DisplayLang=en

Questions? Contact support@atvalue.com

## 1.5 @Value Dashboard

The @Value Dashboard is a central location for starting new files, opening previous files, database management, network management, pdf management, @Value's My Files web utility and registration.

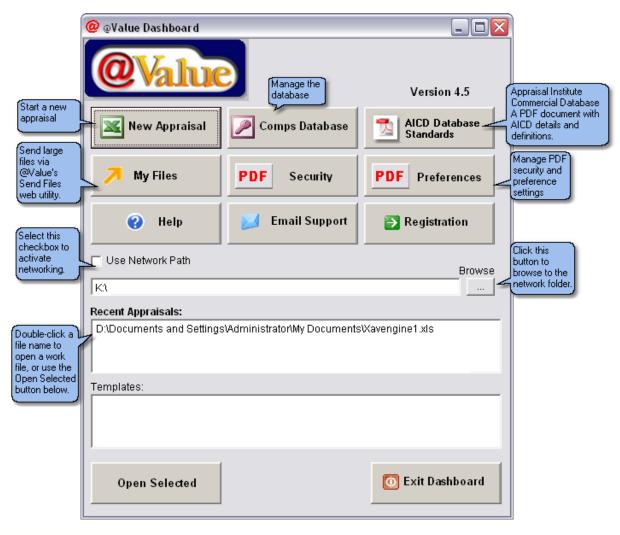

## 1.6 @Value PDF Writer

The @Value PDF Writer produces PDF files with 40 or 128-bit encryption security. It install as a printer on your computer. To create a PDF file, simply select the @Value PDF Writer from the list of printers. You will need to name the PDF file and select a location for saving.

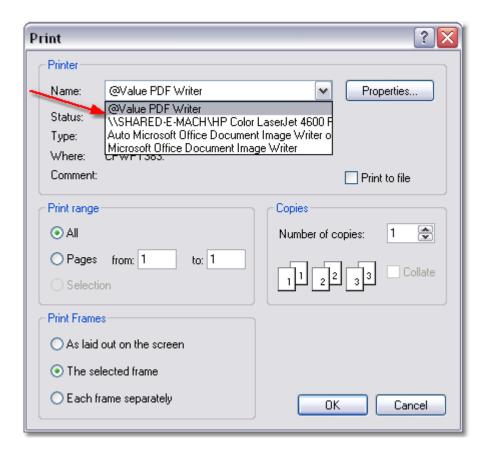

## **PDF Security Settings**

Security is managed from the @Value Dashboard:

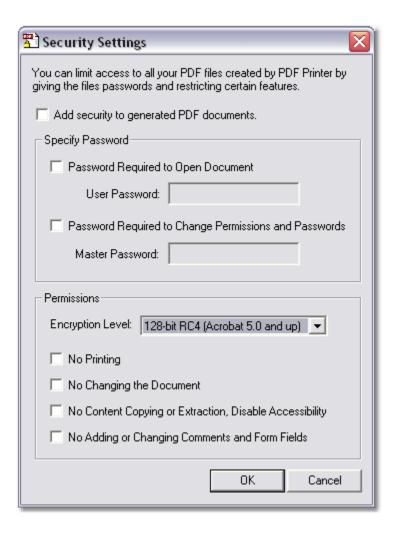

#### **PDF Preferences**

Preferences are managed from the @Value Dashboard:

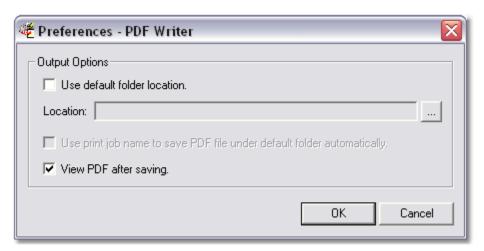

## 1.7 Web Services

@Value 4.5 includes two web based applications:

- 1. @Value Send Files, for sending large files over the internet without email
- 2. @Value Reports; private web folders for appraisal templates and template sections

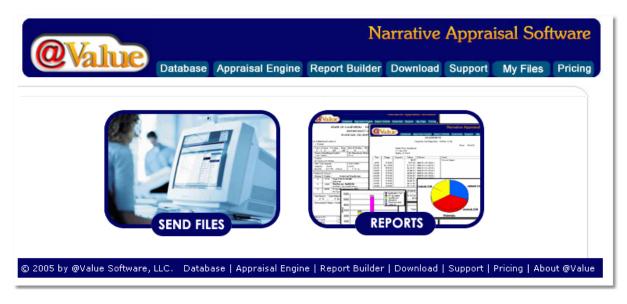

#### **@Value Send Files**

This is accessed via the My Files tab on the @Value website (<a href="www.atvalue.com">www.atvalue.com</a>). @Value assigns user names and passwords when accounts are created. Contact <a href="support@atvalue.com">support@atvalue.com</a> if you need an account created or modified.

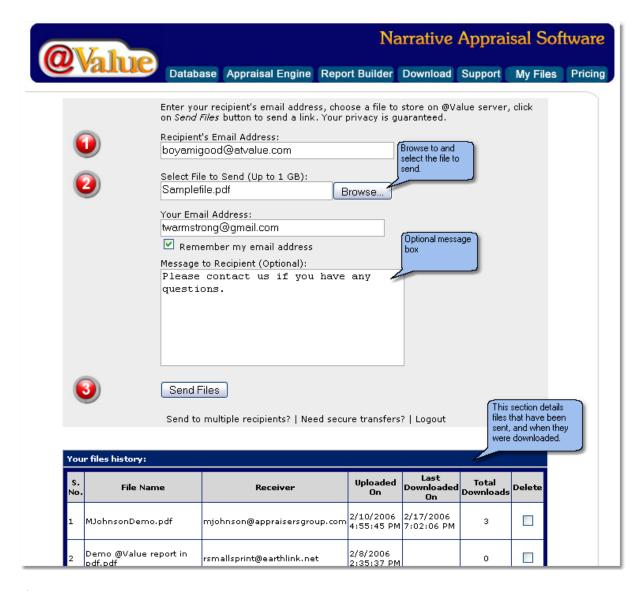

### **@Value Reports**

This is a web-based folder system for templates and template sections.

### **Uploading Files**

Simply point to the file to upload, select the type of file (template or a template section, such as zoning), then upload the file.

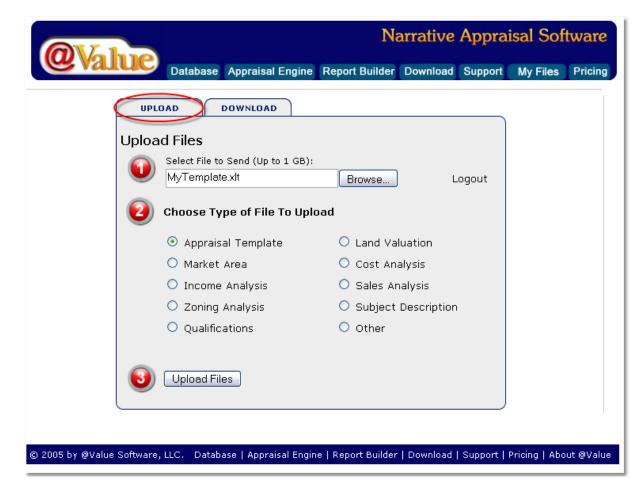

## **Downloading Files**

Click the download tab to access available files for download. These can be sorted by file type. To download, click on the file name. To send the file to another user, click on Send and enter an email address.

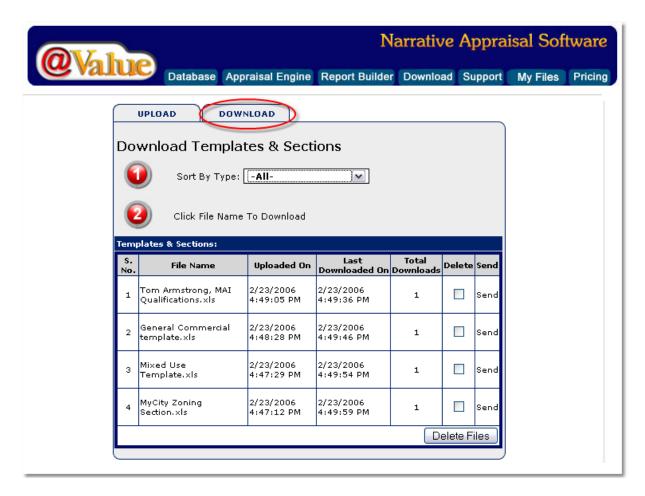

#### **Web Services Administration**

For single user firms, all administrator rights are granted to the user. This includes uploading, downloading and deleting files. For firms with multiple appraisers, administration rights are defined for each user. Typically one or two senior individuals have rights to upload, download and delete, while others have rights to download only. Contact <a href="mailto:support@atvalue.com">support@atvalue.com</a> to setup company and employee accounts.

## 1.8 Upgrading From Previous Versions

### **Upgrading From The 2.0 Database**

The @Value 4.5 database requires MS Access 2000 or later (XP or 2003). Due to change in database platforms from 2.0 (Excel) to 4.5 (Access), the database conversion requires some effort. @Value will convert your 2.0 database to the new 4.5 format, the cost depends on the size of the database and the number of images associated with each comparable. Please contact <a href="mailto:support@atvalue.com">support@atvalue.com</a> for more information.

## **Upgrading From The 3.0 Database**

This is a free service from @Value. Please contact <a href="mailto:support@atvalue.com">support@atvalue.com</a> to make arrangements.

#### **Moving Narrative Content to 4.5**

There are substantial innovations to the way narrative content is managed in 4.5. Narrative content management in 4.5 is much simpler, but moving the content takes some effort *if you have customized narrative content*. Much of the content can be moved with simple copy and paste operations. Please review <u>Working With Narrative Sections</u> before copying narrative content to 4.5

#### **Keywords**

In version 3.0, keywords were used by the software to build links to the content in the appraisal engine. In version 4.5, the links are "pre-built" in the template. Therefore, when moving content with keywords from an older version of @Value to version 4.5, the keywords should be manually replaced with links. See Working With Links.

#### **@Value Autotext Content**

The basic goal is to copy the autotext entries from the older (2.0 or 3.0) version of avnarrative.dot to the new version (4.5). You can do this manually with Word's Organizer, or you can use @Value's autotext export/import utilities. The avnarrative.dot files are located in the folders where @Value is installed. For example, 3.0 is usually installed in C:\Atvalue Software\ and 4.5 is usually installed to C:\Atvalue Narrative\ Note that users can chooser different folder for the installation.

## Using @Value Import/Export

See <u>AutoText utilities</u>, keeping mind the folder locations noted above.

## **Using Word's Organizer**

From a new, blank Word file, Click Tools, Templates and Add-ins, then click the Organizer button, lower left. Click on the Autotext tab, then use the Close File buttons to close the default files. The "Close File" buttons will change to "Open File" after a file is closed; use the Open File to open the older copy of avnarrative.dot in one window and the newer copy of avnarrative.dot in other window (It does not matter which file is on the left or right). Use the built-in Copy and Delete tools to organize autotext entries.

#### Using @Value Autotext in Version 4.5

@Value Autotext works the same way in 4.5 as in previous versions. Note, however, @Value 4.5 uses the new <u>TextManager</u> tool as the primary tool work with narrative content, eliminating the need for autotext in most cases. @Value Autotext will be phased out in future releases.

## 1.9 Moving Custom Narrative From 3.0 to 4.0/4.5

This process is essentially and cut and paste operation.

Customization work is normally done in the template. We suggest you make a copy of avengine.xlt and name it something else.

**Tip:** To open a template, browse to it with Windows Explorer, right-click and select open. If you double-click the file it will only create a new work file. Note that templates always have the .xlt extension. This new template should be stored in C:\Program Files\Atvalue Narrative\Template (the root folder may be different in your installation). The template can then be accessed from the @Value Dashboard, from the template list at the bottom.

### Example:

- Open the Narrative section in 4.5. For this example the Assignment Information narrative will be used.
- 2. In 4.5, place the cursor at the top-left corner of the document and insert a black page.
- 3. In 3.0, copy the narrative content to move to 4.5.
- Important Note: Copy content that matches the destination section of 4.5. In this case we have the Cover Page, Letter of Transmittal, Table of Contents Placeholder (don't delete this, more info below), Summary of Salient Facts, Definitions, etc., and Limiting Conditions and

- Assumptions. You will want to have generally the same type of content in this section. There is much flexibility, however, as you can easily add for example a certification sheet, or remove the LC&A content to anther section.
- 5. At this point you should have two sets of narrative content; Your content at the top of the document and the stock @Value content at the bottom of the document. Now it is time to copy the links from the @Value section, and paste them to your section. This is a simple process; links are clearly identified as gray cells in the word document select and copy. Next, find the keyword in your narrative, and replace it by pasting the link over it.
- 6. After you have inserted all your text and moved all the links from the @Value content into your content, delete remaining the @Value content.

## 2 Start a New Appraisal

## 2.1 Report Designer

New appraisals are created from the @Value Dashboard. To open the dashboard, click Start > Programs > @Value Narrative 4.5 > @Value Dashboard

Next, click the New Appraisal button (Excel icon, upper-left). This will open a new appraisal and display the Report Designer dialog, where the report content can be modified to fit the specific needs the appraisal at hand.

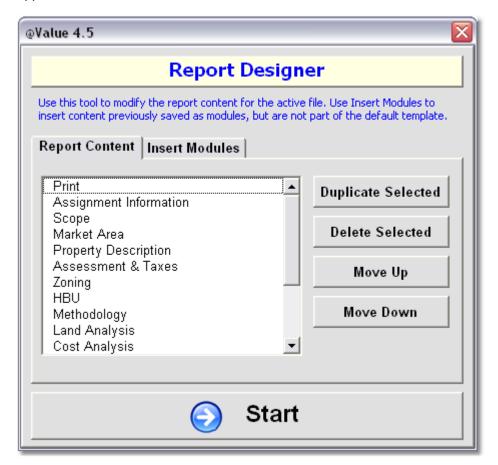

### **Report Content**

By default, @Value includes all three approaches and content for a full appraisal. To modify, simply select a section, the click a button the right to move, delete or copy.

#### **Modules**

Another way to modify report content is to insert modules. Modules are simply report sections that have been saved as files. Common modules are taxes, zoning and other market/city specific content.

See User-Defined Sheets and Modules

## 3 Navigation

## 3.1 Navigation & Work Flow

## **Navigation**

By default, the program opens to the <u>@Value Dashboard</u>. From here, start a new appraisal via the New Appraisal button.

Navigate the Appraisal Engine by using the main menu (top, detailed options) or sheet tabs (bottom, general categories). Additionally, navigate from sheet to sheet via the "<" and ">" characters at the top of each sheet.

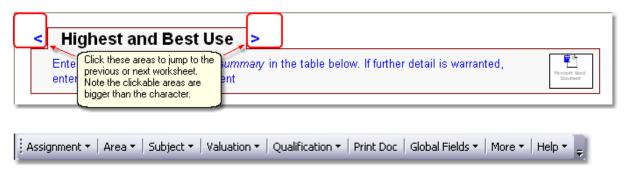

With Office XP and 2003, the tabs are color coded:

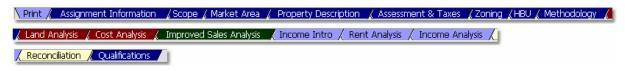

#### **Work Flow Overview**

- 1. Save the file to a folder of your choice. If you are in a network environment, we suggest saving the file to a local drive while working, with periodic saves to the server. @Value will run much faster on a local drive.
- 2. Start by completing the Assignment Information sheet, then open the embedded Word document, <u>update links</u> and edit the narrative as necessary. Note this is an iterative process, the Word document will be edited and links updated numerous times as the appraisal is developed.
- 3. It is not necessary to work in order of the worksheets, which follow the layout of a typical appraisal, so the next step can vary. The Property Description data populates parts of each valuation approach, therefore this should be completed before working on the valuation sections. As each worksheet is completed, the corresponding embedded Word document should be opened, edited as necessary, and links updated.
- 4. After all the applicable worksheets and embedded Word documents have been completed, the next step is to create a print document. Simply click the "Print Doc" from the main tool bar and select the sections to print.

#### @Value 4.5 Content

### 1. Assignment Information

- Subject Address, Name and Legal Description
- Client Information
- Appraisal Firm Information.
- Appraiser Information, Including Type of Inspection
- Dates, Rights, Purpose, Intended Use & Intended Users
- Sale History
- Current Listing or Contract Information
- English Use: Choose "I" or "we". The software will adjust the English use through the document to reflect the writing style selected.

### 2. Scope

- Report Type (Restricted-Use, Summary or Self-Contained)
- Appraisal Scope (Limited or Complete)
- Appraisal Methodology
- USPAP Departures

#### 3. Market Area

- Market Area Summary table, based on the UCIAR format.
- Additional stand-alone tables for Population, Income, Housing, Major Employers and Unemployment

### 4. Property Description

- Site Description
- Improvements Description
- Highest and Best Use Summary

#### 5. Assessment & Taxes

- 6. Zoning
- 7. Highest & Best Use
- 8. Methodology
  - By default, this section automatically populates with data from the Scope sheet.

#### 9. Land Analysis

This section is used for developing a land value for "land only" analyses or as a land value for the Cost Approach.

- Land Analysis & Conclusion
- Summary Comp Table
- Subject/Comp Map
- Detailed Comp Sheets

### 9. Cost Analysis

This section includes cost and depreciation schedules, and cost approach conclusion.

Cost Analysis

#### 10. Sales Comparison Analysis

This section covers:

- Improved Sales Analysis & Conclusion
- Summary Comp Table
- Subject/Comp Map
- Detailed Comp Sheets

### 11. Income Analysis

This section has three components:

- 1. Income Intro. This includes a section for the subject's income and expense history and owner's budget, if available.
- 2. Rent Analysis. For analysis of market rent. These can be several instances of this section for estimating market rent for multiple unit types.
- 3. Income Analysis. This sheet is extensive and includes the following:
  - Income Projection
  - Comparable Expense Analysis (Optional)
  - Expense Projection
  - Capitalization Rate Development
  - · Capitalization to Value
  - Income and Expense Charts

#### 12. Reconciliation

This section covers:

- Value Conclusions
- Final Reconciled Values
- Marketing Period
- Exposure Time

#### 13. Appraiser Qualifications

## 4 Analysis Grids

## 4.1 Working With Analysis Grids

**Working with Grids** 

Note: Comps are always added to the database first, then imported to the grid

There are three grid types:

- Land Analysis
- Improved Sales Analysis
- Rent Analysis

There are four main sections to each Analysis Grid:

- Adjustment Grid
- Comp Summary Table
- Map Canvas
- · Comp Sheets

There is an additional table named Comp Storage that is used by the software, but does not require user edits or management.

Navigate to each section with the Section Tools menu, or use the previous/next the top left corner of each table.

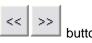

buttons at

## Show/Hide Toggle

Most of the spreadsheet display and organization tools are on the spreadsheet itself. Each table has an obvious Show/Hide toggle button, located at the upper-left corner. Show mode displays all rows and columns for the table; this allows the user to set show/hide settings for the grid. The image below shows a partial view of the land grid with all rows and columns displayed.

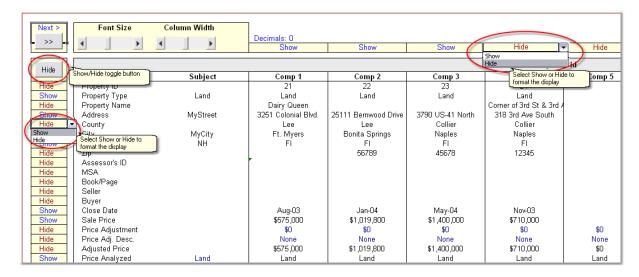

#### **Database Labels**

To modify the comp data displayed in the grid, simply change the database label.

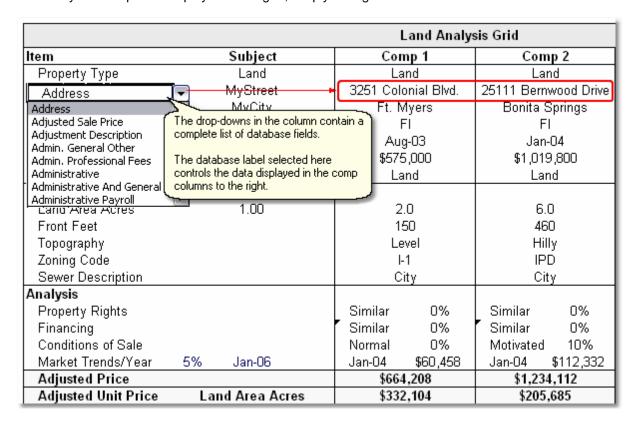

#### **Syncing Grids With The Database**

Syncing the grids with the database is a process to update the grid with any changes to the database, such as adding new fields and label changes. Changes to the database should be followed running the syncing procedure in the template, and saving changes. Any file can be synced at any time. Syncing files clears all comps from the grid, so it's also a tool to clear out the grid.

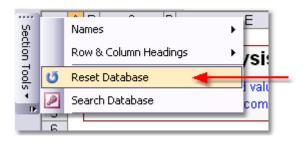

## **Adjustment Grid Organization**

The Land, Sales and Rent grids share the following organization:

- Location and Price Data (Rent Data in the case of Rent Grids)
- Description Data
- 1st Set of Adjustments (Used to develop the base price or rental rate)
- 2nd Set of Adjustments (Used to develop the final adjusted price)

| Land Analysis                  |                        |           |          |   |  |  |
|--------------------------------|------------------------|-----------|----------|---|--|--|
| Item                           | Comp 1                 |           | П        |   |  |  |
| Property Type                  | Land                   |           | П        |   |  |  |
| Address                        | 3251 Colonial Blvd.    |           | 2        |   |  |  |
| City                           | Ft. Myers              |           |          |   |  |  |
| State                          | FI                     |           |          |   |  |  |
| Close Date                     | Aug-03                 |           |          |   |  |  |
| Sale Price                     | \$575,000              |           |          |   |  |  |
| Price Analyzed                 | Land                   |           |          |   |  |  |
| Description                    |                        |           |          |   |  |  |
| Land Area Acres                | 2.0                    |           |          |   |  |  |
| Front Feet                     | Description Data       | 150       |          |   |  |  |
| Topography                     | Level                  |           |          |   |  |  |
| Zoning Code                    | I-1                    |           |          |   |  |  |
| Sewer Description              | City                   |           |          |   |  |  |
| Analysis                       |                        |           |          |   |  |  |
| Property Rights                | 1st Set of Adjustments | Similar   | 0%       |   |  |  |
| Financing                      |                        | Similar   | 0%       |   |  |  |
| Conditions of Sale             | Normal                 | 0%        |          |   |  |  |
| Market Trends/Ye               | Jan-04                 |           | <u> </u> |   |  |  |
| Adjusted Price \$664,208       |                        |           | Ш        |   |  |  |
| Adjusted Unit Pri              | ice Land Area Acres    | \$332,104 |          | Ш |  |  |
| Location                       |                        | Superior  |          |   |  |  |
| Size                           | 2nd Set of Adjustments | Similar   | 0%       |   |  |  |
| Frontage                       | ·                      | Similar   | 0%       |   |  |  |
| Topography                     |                        | Inferior  | \$0      |   |  |  |
| Zoning                         |                        | Similar   | 0%       | Ш |  |  |
| Adjusted Price \$282,288       |                        |           | -        |   |  |  |
| Net Adjustments (%) -15.0%     |                        |           |          |   |  |  |
| Net Adjustments (\$) -\$49,816 |                        |           |          |   |  |  |

## **Selecting a Unit of Comparison**

There are two ways to analyze comps, on a price per unit basis, or full price basis.

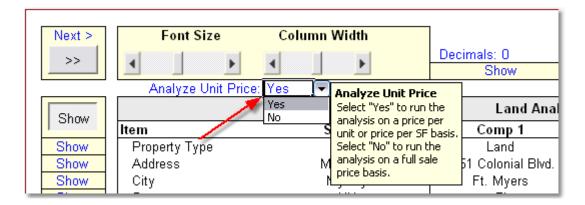

The unit of comparison is set by the first description item. Note that the price per unit/SF will calculate only if "Analyze Unit Price:" is set to Yes.

The example below is from a land grid.

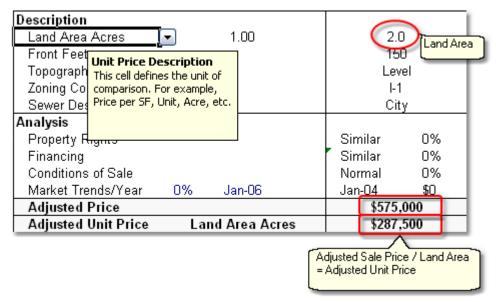

### **Time Adjustments**

The time adjustment calculates automatically, but can be over-written.

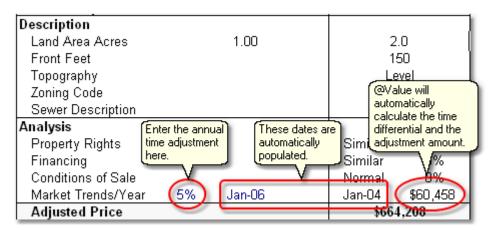

#### **Dollar and Percent Adjustments**

Simply enter an adjustment formatted as a percent amount or as a dollar amount, the software will calculate accordingly. The text to the left of the adjustment will change automatically, but can be overwritten.

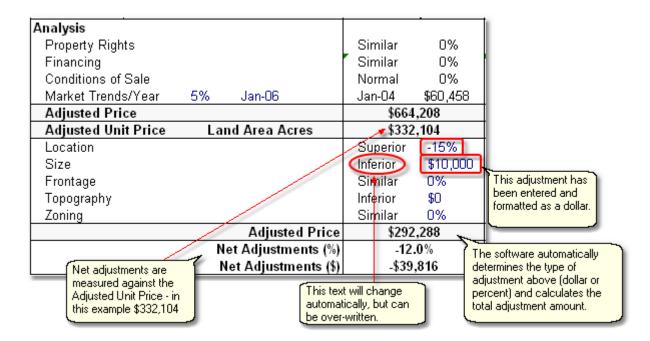

### **Qualitative Plus/Minus Adjustments**

@Value grids can be used with qualitative adjustments. Click the show/hide toggle button and change the display settings as shown here:

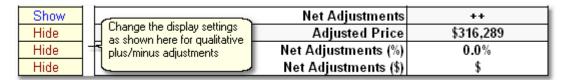

Enter "+", "-" or "=". @Value will total the entries at the bottom of the column.

| Amalusia                            |                                                             |           | •  |  |  |
|-------------------------------------|-------------------------------------------------------------|-----------|----|--|--|
| Analysis                            |                                                             |           |    |  |  |
| Property Rights                     | Similar                                                     | 0%        |    |  |  |
| Financing                           | Similar                                                     | 0%        |    |  |  |
| Conditions of S                     | Normal                                                      | 0%        |    |  |  |
| Market Trends/                      | Jan-04                                                      | \$57,579  |    |  |  |
| Adjusted Price                      |                                                             | \$632,579 |    |  |  |
| Adjusted Unit Price Land Area Acres |                                                             | \$316,289 |    |  |  |
| Location                            | Enter plus (+), minus (-) or equal (=).                     | Superior  | -  |  |  |
| Size                                | The software will automatically                             | Similar   | =  |  |  |
| Frontage                            | change the text to the left of the adjustment (which can be | Similar   | =  |  |  |
| Topography                          | over-written) and total the entries at                      | Inferior  | +  |  |  |
| Zoning                              | the bottom of the column.                                   | Inferior  | ++ |  |  |
|                                     | ++                                                          |           |    |  |  |

## 5 Search & Display Comps

## 5.1 Working With Comps In Excel

### **Searching and Selecting Comps In Excel**

**Note:** Comp entry and edits are made in the <u>Comps Database</u>. This help section covers searching and selecting comps for analysis in Excel.

#### **Start With Section Tools**

Comp searches are initiated from the Section Tools menu, located at the top-left margin:

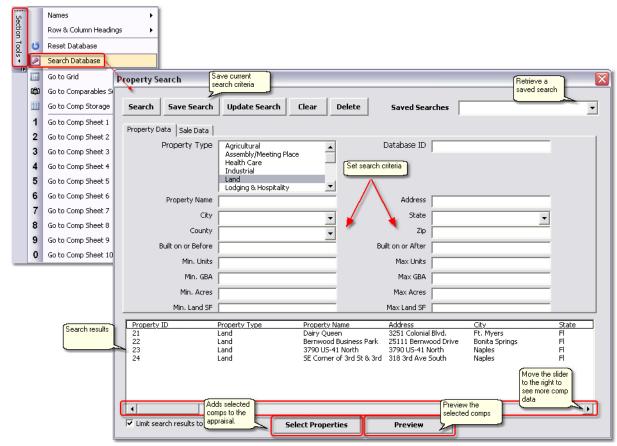

To add comps to the appraisal, highlight the comps then click the Select Properties button. Up to 50 comps can be added to an appraisal. After comps have been selected and added to the appraisal, the Comp Summary table is displayed. You may need to toggle the show/hide button to display all the comps.

#### Add Comps to the Analysis Grid

The Comp Summary table contains a list of comps selected from the database. To add a comp to the grid, number the comp 1 to 10 in the Comp Sheet column. The number entered determines the order the comp will be displayed in the grid and comp sheets. After the numbers have been entered, or if the order has been later changed, click the Update Pictures button (this action adds pictures to the comp sheets, discussed below).

Comp Summary table example:

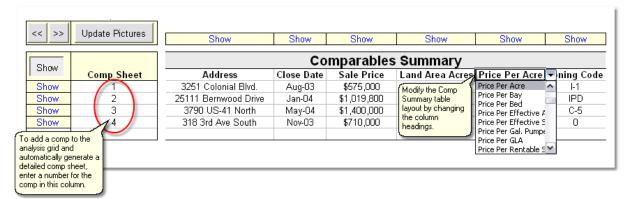

#### **Removing Comps**

To remove all the comps from the grid, Click Section Tools > Reset Database. This will clear all the comps from the grid.

### **Comp Sheets**

@Value automatically generates detailed comp sheets for up to ten comps. The display of the comp sheets can be modified by changing the database field label. It is only necessary to modify Comp 1; Comp Sheets 2-10 will automatically match Comp Sheet 1.

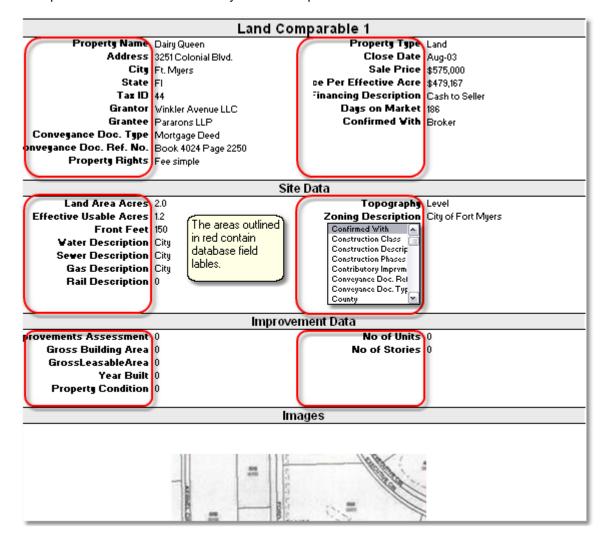

By default, @Value includes links to four comp sheets in the narrative. To add more comps sheets to the narrative, see Working With Links.

### Map Canvas

The map canvas is an optional tool, designed to work with Internet based mapping services, or any mapping program that allows the map to be copied to the Windows clipboard.

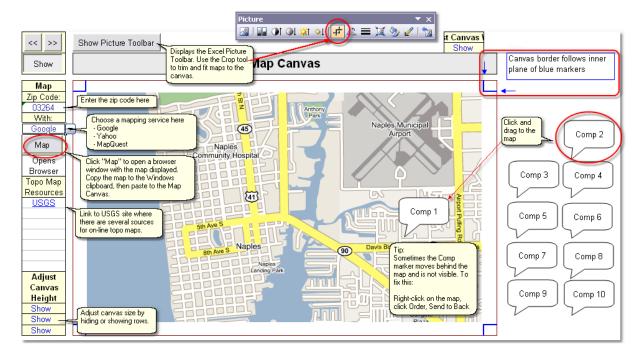

### **Adding New Comps To The Database**

Comps are added in the @Value Comps Database.

## 6 **@Value Comps Database**

## 6.1 @Value Comps Database

**BACKUP!** Whether you are a single user or part of a networked install be sure your comps.mdb gets backed up regularly.

The @Value Comps Database is accessed from the <u>@Value Dashboard</u>.

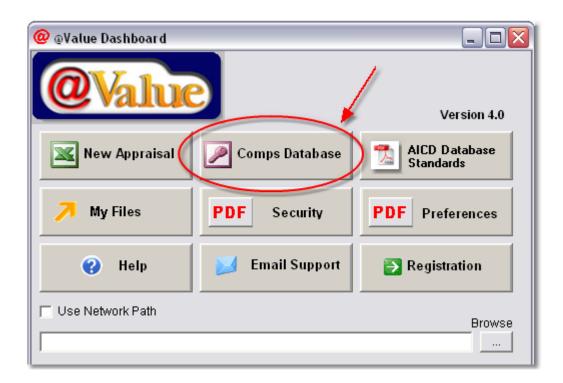

New comp data and edits to existing comps are always made from the @Value Comps Database. Note that the database dialog and the search dialog component in the Appraisal Engine look very similar, though the latter is designed only for searching and selecting comparables while working in an appraisal (MS Excel), while comp data entry, edits and general database management takes place in the @Value Comps Database (MS Access).

The @Value Comps Database dialog:

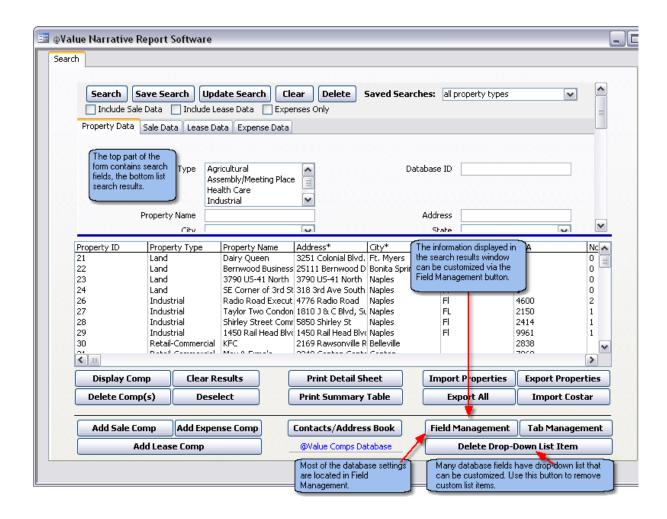

## 6.2 Search, Edit and Enter New Comps

This topic applies to the search functionality in the Appraisal Engine and the Comps Database.

The @Value comps database has full search functionality. You may search by many property characteristics and also by ranges - for example by price range, GBA range, etc. Use the check boxes to filter by Sale, Lease and Expense data. You can continue to refine a search by adding more criteria from the tabs below the check boxes at the top of the dialog. If you would like to clear out all search criteria and start over again, use the "Clear" button at the top of the form.

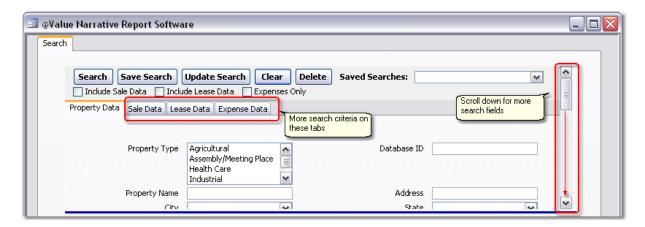

You can save a search for re-use later. The drop down list contains all the searches that have been previously saved by using the "Save Search" button. To add or change criteria after retrieving a saved search, use the "Update Search" button. You can also delete a saved search with the "Delete" button.

To further refine your search there is a "Sale Data" tab and a "Lease Data" tab. You can also click on the "Expense Data" tab and check off the box that restricts the search to only those properties that have expense data. **Scroll down to view more search fields**.

#### **Search Results**

Search results are listed in the lower window of the Search tab.

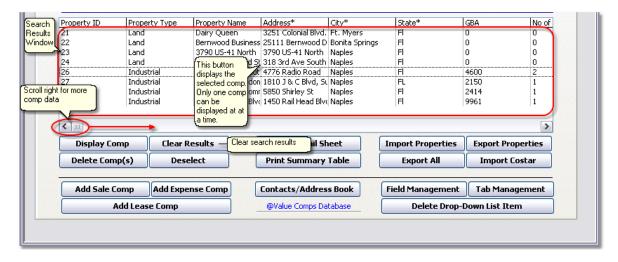

#### **Display Comps/Edit Comps**

To display a comp for review or editing, select the comp from the search results list (select only one) and click the Display Comp button. Alternatively, double-click the comp directly in the results list. This will open a series of new tabs, each populated with data for the selected comp, and automatically open the first tab (the Location tab).

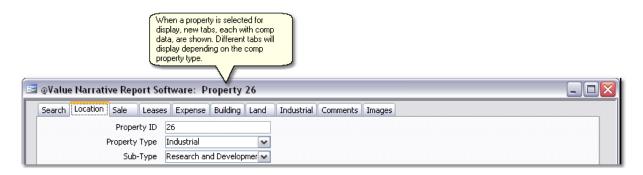

To edit comps, simply enter/edit data in the various fields. **Data is automatically saved as the cursor is moved from field to field.** 

#### **Enter New Comps**

There are three types of comps that can be added to the database:

- Sales (land or improved)
- 2. Expense
- 3. Lease

To start a new comp from scratch, click one of the buttons at the lower-left corner of the Search tab.

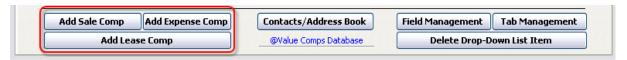

This will open the Location tab. The user must then select a Property Type; the database will then display additional tabs specific to the property type selected.

## Adding Lease and/or Expense Data to a Sale Record

Start by opening the existing sale record. By default, when the sale is displayed, the cursor is moved to the Location tab. At the bottom of this tab are three buttons:

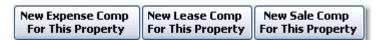

Clicking new Expense or Lease will add a new tab for data entry.

#### **Comp Resales**

Start by opening the existing sale record, then click the New Sale Comp button, located at the bottom of the Location tab. This will make a copy of the existing sale record; transaction data will need to be edited. Each sale is treated as a separate record.

## 6.3 Calculated Fields

#### Calculated Fields

The @Value database has functionality built in to calculate fields. These display blue text. The types of fields calculated fall into two categories: Sale data and Building data. On pages where there are fields to calculate you will find a "Calculations" button. This button will calculate as many fields as it can based upon the data you have entered so far.

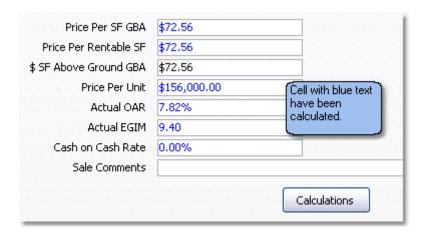

## 6.4 Print Comps

This Print feature allows for comparables to be printed directly from the database as stand-alone documents.

Note that comp sheets for an appraisal report are automatically generated in the Appraisal Engine - See <u>Comp Sheets</u>.

## **Print Comp Sheets or Tables**

Select comp(s) for first, then click either Print Detail Sheet or Print Summary Table. Detailed sheets are full page comp write-ups. Summary Tables briefly describes many comps in a table format.

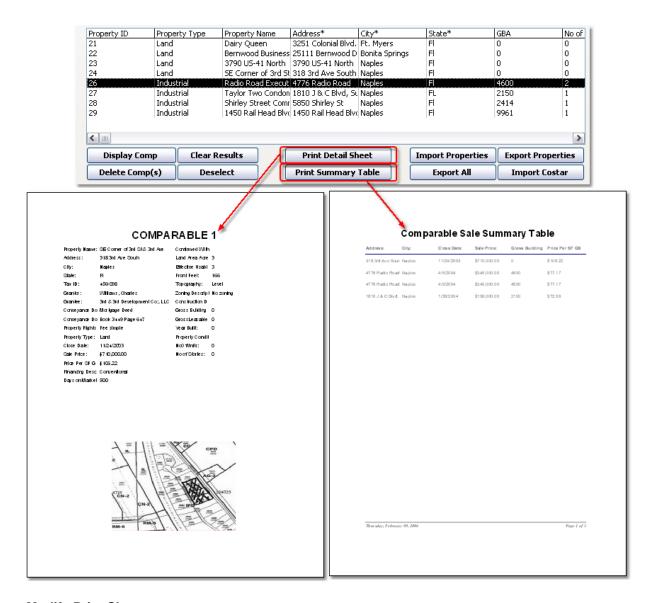

## **Modify Print Sheet**

After either Print Button is clicked, the following form is displayed. This form is for managing the current print job <u>and</u> managing print layouts for future use. There are several functions on this form:

- Change the database fields
- Save the layout
- Retrieve saved layouts
- · Delete saved layouts
- · Add additional comps to the print job

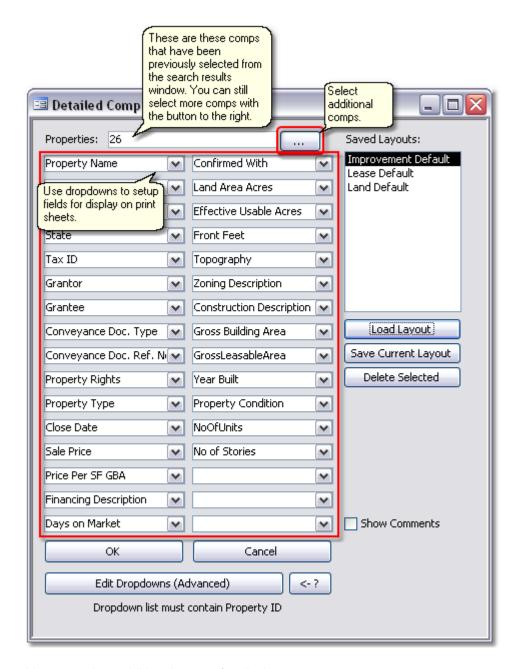

You can select additional comps for display.

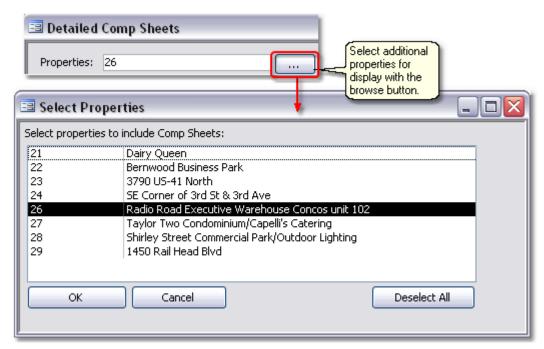

A custom layout of fields can be saved and loaded. @Value provides default layouts for Improvements, Leases, and Land; these can be modified by changing the fields listed in the drop-downs, then saved with the same or a new name. In this case, 'Improvement Default' was selected and loaded.

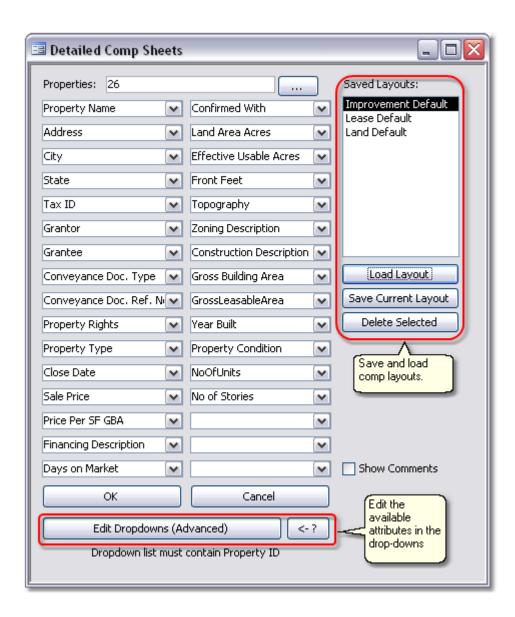

## 6.5 Comps Database Field Management

The Appraisal Institute Database Standard (AICD) includes hundreds of fields across 13 property types and many sub-types. @Value allows the user to select the data fields that are applicable for the appraiser's or firm's practice, and hide those that are not utilized. The user can also change the order in which database fields are displayed on the form. Changes will take effect the next time the database is opened.

### **Database Field Management**

Field Management settings affect what is displayed in the Comps database <u>and</u> the adjustment grids in the appraisal engine. See <u>Syncing Grids With The Database</u>.

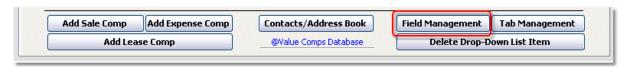

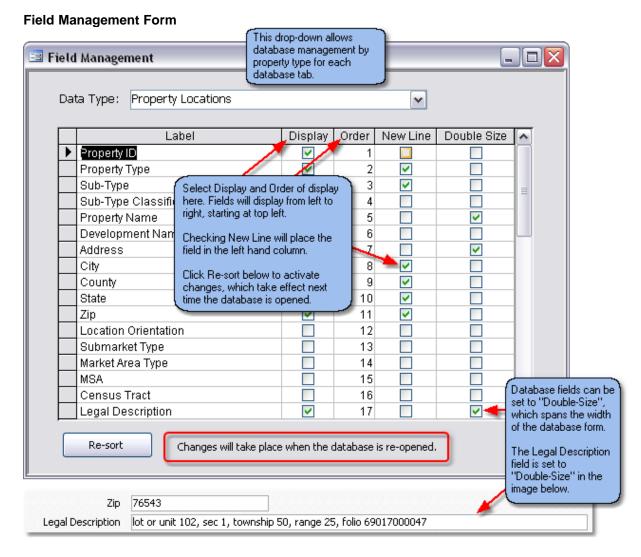

#### **Custom Fields**

Each "Data Type" has four custom fields for user-defined data. Custom Fields 1-3 are text boxes; Custom Field 4 is a list box. When a user enters an item in a list box he/she is prompted to add it as a list item.

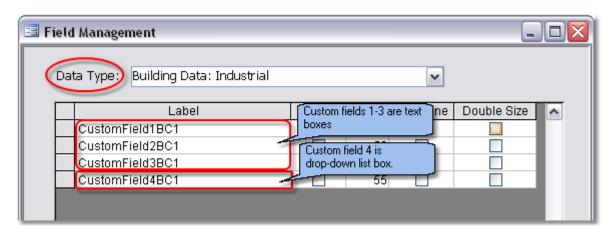

## 6.6 Comp Import & Export

## **Import/Export Comps**

Import or export a few comps or an entire database including custom settings.

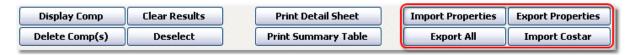

- Export Properties copies the selected records into an export database
- Export All Properties copies all records and custom database settings into an export database.
   Use this to create a back-up file. Always backup before you update the database with a new version.
- Import Properties copies in records from an export database

Please note, in a networked environment each user will have a system created ID. This id will be used to identify the records that you have chosen to export. You can mark properties to export over several sessions. It is a good idea to use the Clear Selections button if you are about to create a new export. Otherwise the records that you may have marked and exported previously will also be exported.

The default location for an export is the "Exports" folder in same directory that the comps.mdb is installed in. Take care is using this. If this is a shared, networked comps.mdb **YOU SHOULD CHOOSE ANOTHER LOCATION**. The software will first delete any and all files in the folder you choose. You can accept the default name for the export file or choose another name. Again - even if you choose to name the export file something different than a previous export, if you select the same destination folder you will delete the older exported file.

Images associated with the properties will also be copied into the destination directory.

### **Import**

When the records are imported they are assigned new property IDs. This means that if you import the records back into the same comps.mdb that they were exported from, you will create duplicates. If you have done this and want to remove them, you can use the Delete Property button. You will have to display the property in order to access this functionality.

Any images that were exported with the properties will be copied into the system folder and renamed to reflect the new property id.

#### **Import Costar**

@Value can import database records from Costar <a href="http://www.costar.com/Products/COMPS/">http://www.costar.com/Products/COMPS/</a>.

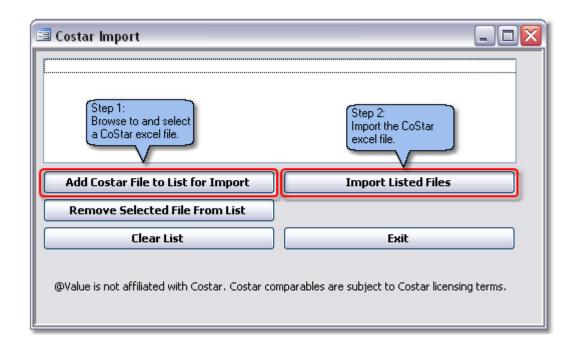

# 7 Cost Analysis

# 7.1 Working With The Cost Analysis

There are two Appraisal Engine components to the Cost Analysis:

- 1. Land Analysis, covered under Working With Analysis Grids
- 2. Cost Analysis, covered here.

## **Cost and Depreciation Calculations**

Cost and depreciation calculations are broken into the following sections:

- Building Costs
- 2. Site Costs
- 3. Soft Costs
- 4. Cost Allocation
- 5. Depreciation
- 6. Land Value
- 7. Cost Approach Value Indication

## **General Options**

The general options set the number of cost sections used (up to five), the type of square foot measure (NLA, GBA or none) and the subject square foot area. By default this is set to gross building area.

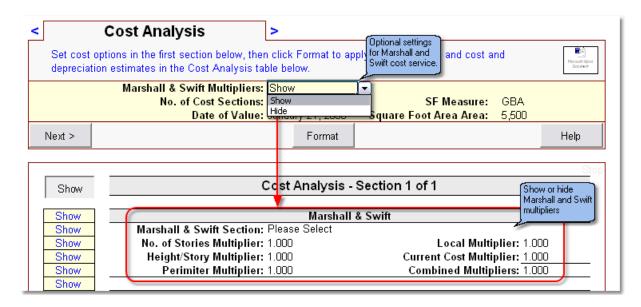

### **Building Cost Components**

The cost analysis is populated with common building cost components in the drop-down lists. Choose an item from the list or type a new entry. Next select or enter the type of measure for the cost component (Sq. Ft., Lump Sum, etc.). Finally, enter a quantity and cost for the item. @Value will then calculate the component cost. Note this section can contain a detailed break-out of cost components or single cost item. The level of detail is very flexible.

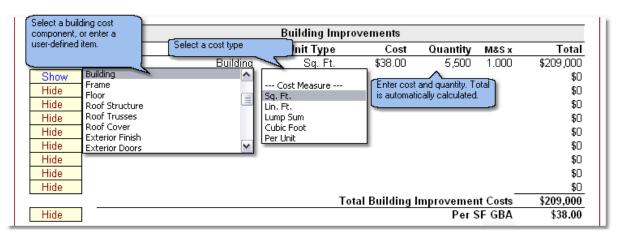

## **Site Cost Components**

Site costs are calculated the same way as the above building costs.

### Soft Costs, Contingency and Profit

Soft costs can be calculated based on a percentage of the building cost or building and site costs combined. The soft cost categories can be changed by the user.

Contingency and profit are based on a percentage of the total project cost. Note that the Profit cell contains a drop-down list with various profit labels, such as Developer's Profit and Builder's Profit.

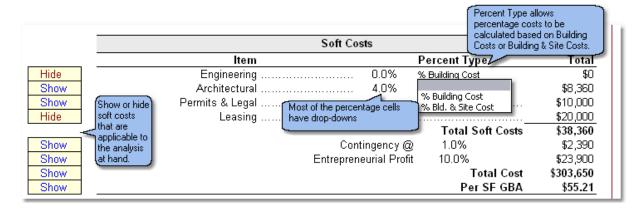

### Depreciation

@Value will automatically allocate the building and site costs for physical depreciation. @Value uses a basic physical age-life method to estimate physical depreciation, simply enter the effective age and physical life of the component. Functional and External Obsolescence must be manually entered and are calculated based on building improvement costs.

|      | Depreciation                       |               |      |            |           |
|------|------------------------------------|---------------|------|------------|-----------|
|      | Component                          | Effective Age | Life | Percent    | Amount    |
|      | Physical Depreciation: Building    | 4             | 70   | 6%         | \$15,637  |
|      | Physical Depreciation: Site        | 4             | 20   | 20%        | \$6,000   |
|      | Functional Obsolescence Building . |               |      | . 0%       | \$0       |
|      | External Obsolescence Building .   |               |      | . 0%       | \$0       |
|      | Total Depreciation                 |               |      |            | \$21,637  |
|      | Depreciated Value of Improvements  |               |      |            | \$282,013 |
| lide |                                    | ·             |      | Per SF GBA | \$51.28   |

### **Other Cost Sections**

Four additional cost sections can be added to the primary cost analysis section. @Value will label each section (top right section of analysis) and link the cost summary of each section to the primary page under the Other Cost Sections area. When a new section is added, the Land Value Summary and Other Cost Sections are hidden on the new sheet.

#### **Land Value Summary**

This section is for the land value and associated land value items that may warrant inclusion.

# 8 Working With The Income Analysis

# 8.1 Income Analysis Overview

The Income Analysis is broken down into several sections for a step-by-step process. Not all are required, depending on the scope of the analysis. The analysis is broken down into the following three sections, each on a separate worksheet.

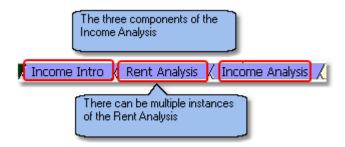

#### Income Intro

The first step in the process is detail the subject's actual history and current performance, if this data is available. @Value provides a comprehensive table to re-construct up to three year's of income history, annualize a partial year and owner's budget.

<u>See Income and Expense History, Budget and Summary Projection</u>. Note that this section is also used to set-up the Income and Expense Categories, described below.

### **Rent Analysis**

The Rent Analysis worksheet is nearly identical to the land and improved grids. It includes a adjustment grid, summary table, location map, and detailed comp write-up sheets. Note that these are all optional; many appraisers only the use the summary table and location map for the rent analysis.

### **Income Analysis**

This section is used for constructing the subject's operating statement and capitalization to value. The following sections make up the Income Analysis:

- Income Projection
- Comparable Expense Analysis
- Expense Projection
- Cap Rate Development
- Income Capitalization
- Charts
  - Effective Gross Income
  - Expenses
  - · Cash Flow Profile

# 8.2 Operating History and Budget

This comprehensive table serves several functions and has many display options to match the available data. There are two goals for this section:

- 1. Organize the owner's statement so that it corresponds with the appraiser's operating statement.
- 2. Set up income and expense categories so the owner's and the appraiser's operating data are presented consistently in the analysis.

The first step in the process is to organize the income and expense accounts. These accounts provide a basis to re-organize the owner's statement(s) by consistent categories. This is discussed in more detail below.

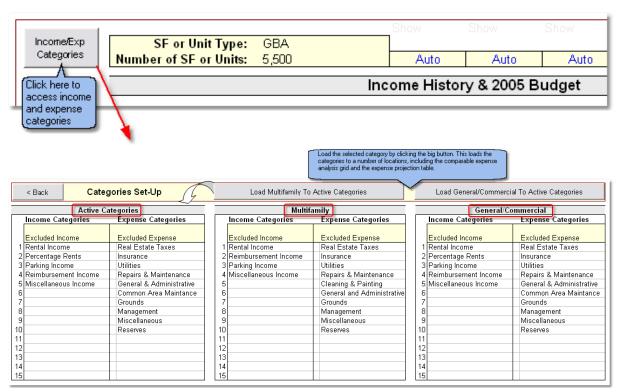

Based on industry standards, @Value has included default settings for Multifamily and General/Commercial property types.

Next, set up the table based on the available subject property information. The following display options are available:

- Zero to three years of historical income and expense data.
- Partial year and analyzed partial year.
- Owner's Budget
- Breakout per square foot of GBA or NLA or on a per unit basis.

### **Setting Display Options**

Similar to other tables, columns and rows have show/hide settings, activated by the show/hide toggle button. In this case, there is also a "Auto" setting. Under the Auto setting, the row or column row will automatically be set to show if income items are entered in the row or column. The automatic setting can be manually overridden.

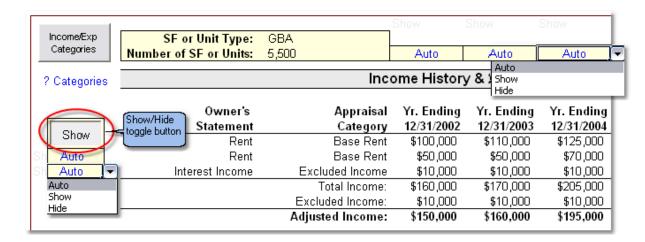

The Show/Hide toggle button toggles between the formatted view and a view where all rows and columns are shown.

#### **Using Income & Expense Categories**

It is considered best practice to detail the owner's statement as it was presented to the appraiser. The appraiser then selects the appropriate appraisal account to allocate the income or expense to standard appraisal categories. These allocations are used later when the data is summarized for review and analysis.

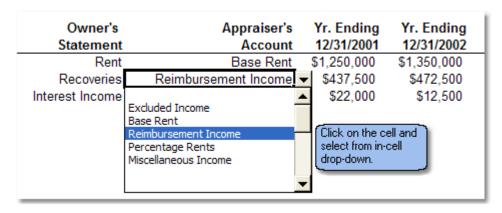

#### **Partial Year Data**

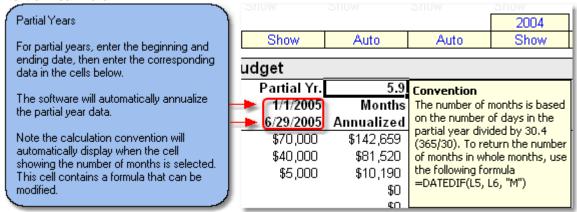

# 8.3 Projecting Income

## **Display Options**

Display options are located at the top of the section. Options are selected from the drop-down lists, then applied by clicking the Format button.

- Number of Cash Flow Rows: Up to 100 cash flow rows can be used.
- <u>Number of Other Income Rows</u>: Up to five Other Income rows can be used. Other Income items are listed below the vacancy line and are not adjusted for vacancy and collection loss.
- <u>Income Sections</u>: Up to three income sections can be activated for a single property. For example, a property may have both retail and apartment sections, each with different vacancy and collection loss characteristics. The analyst would set up two income sections. The EGI estimates from each section will then feed into the final Income and Expense Statement.
- <u>Contract Rent Column</u>: If this column is showing, both market and contract rent columns are displayed in the Income Statement. The analyst will then have the choice of applying the contract rent for a given tenant, or the market rent. If the contract rent column is hidden, the analyst can only project market rent in the analysis. More Information.
- Set-Up Cash Flows button: This will activate a small table for organizing the types and frequencies
  of cash flows.

## **Projecting Cash Flow**

Cash flow projections are developed from left to right, on a tenant by tenant basis, or by unit types, such as apartments.

- 1. Enter the tenant name or unit type.
- 2. Enter the square foot area.
- 3. Select the Income Type from the drop-down list. Income Types can be modified.
- 4. Enter Market Rent, and if applicable, Contract Rent. The Contract Rent column can be hidden.
- 5. Select the Rent Applied from the drop-down list.

The software will calculate income and the proportional contribution to the total gross income.

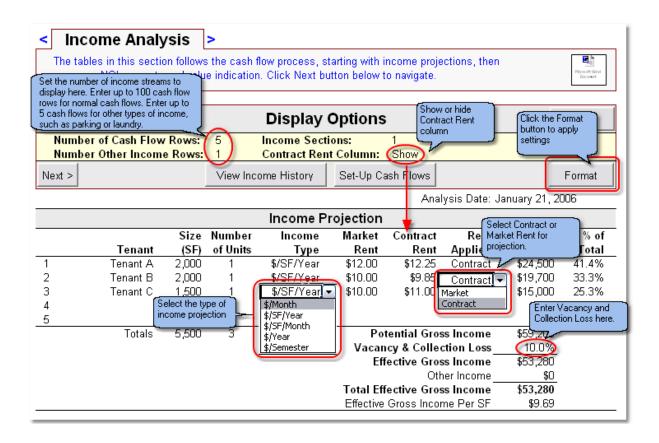

# 8.4 Expense Comps

An <u>optional</u> interim step after Income Projections and before Expense Projections is the Comparable Expense Grid. This is used for extracting expense records from comps in the database and displaying them in a table for analysis.

Expense Comps can display:

- · Gross dollar amount
- Dollar per square foot or unit
- Expenses as a percentage of effective gross income

### Searching and Adding Comps to the Expense Grid

This process works the same as the other grids: Select Search Database from the section tools menu. The search will only include comps with expense records. The selected comps will automatically populate the Comparable Expense Grid.

### **Comparable Expense Grid Organization**

The top section details property location, effective gross income and building size, which can be a square foot measure or number of units, such as apartments, beds, etc.

The second section displays full expense amounts for the subject and comparables. Note that the expense categories and amounts for the subject are automatically populated. The expense labels and expense amounts are pulled from the Income Intro worksheet.

Note that gross expense figures may not be meaningful unless the subject and the comparables are close to the same size.

The third section displays expenses on a square foot basis or unit basis, while the fourth section displays expenses as a percentage of effective gross income. Expense ratios are displayed on the last line of the table.

Note that table also includes the show/hide toggle button, and the show/hide settings for columns and rows.

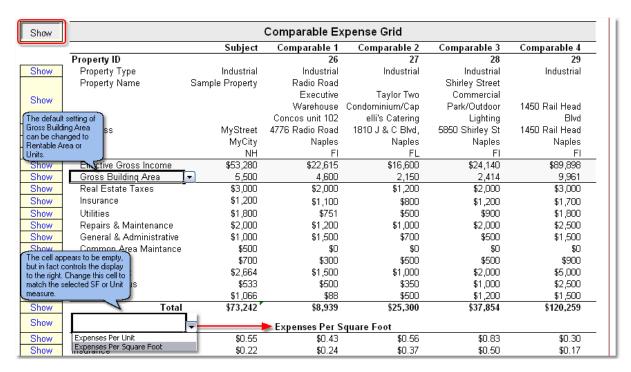

## **Changing The Display Order**

By default @Value will display comps on the grid as they imported from the database. To change the display order, for example, make the first comp the fourth and the fourth the first, click Section Tools, the click Sort Comps.

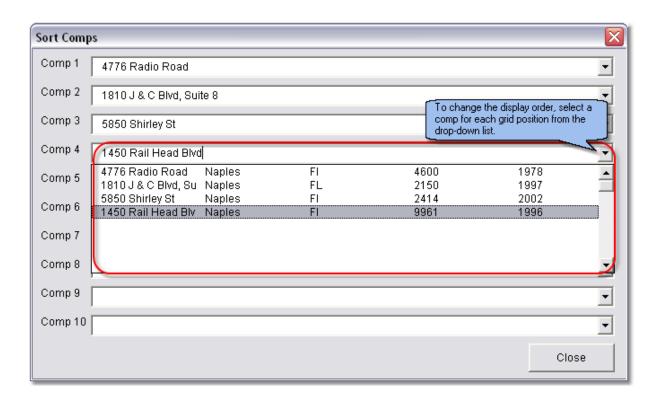

# 8.5 Projecting Expenses

## **See Expense Comps**

### **Display Options**

- Number of Expense Rows: Up to 50 expense rows can be used.
- Expense Breakout: Breakout expenses by SF, Unit or a percent of Effective Gross Income (EGI).
- <u>Total SF/Units</u>: This is calculated automatically from the previous table(s), but can be over-written by checking the override check box (graphic).
- Expense Ratio: Show or hide the Expense Ratio.

### **Projecting Expenses**

Expense projections are developed from left to right, on an item by item basis

- 1. Enter the expense item label.
- 2. Select the Expense Type from the drop-down list.
- 3. Enter the dollar or percent amount.
- 4. Click the Format button when done.

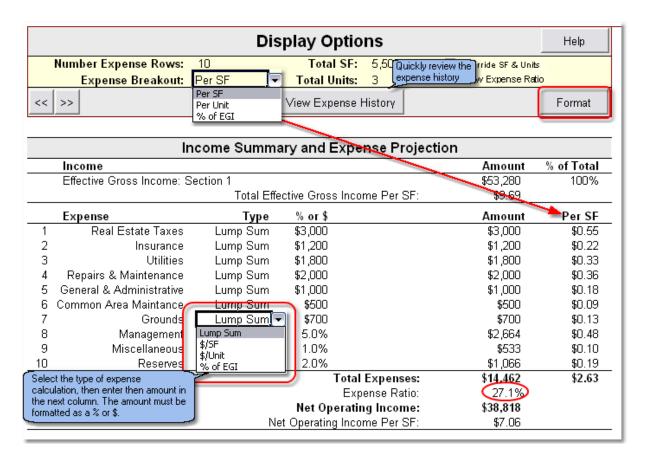

#### View Historic, Actual and Budgeted Expense Data

This tool allows the user to reference the subject's historic, actual and budgeted expense data while making projections.

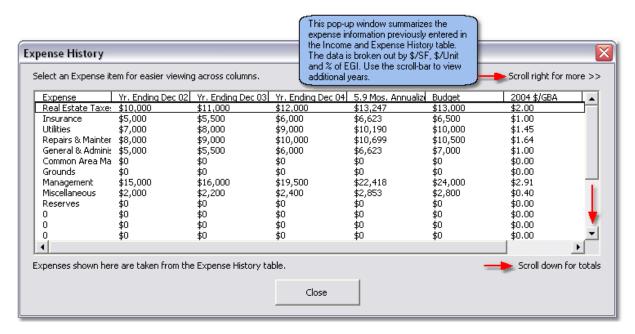

## 8.6 Comparable Property Cap Rates

This section utilizes the comps database. Click the Search Database button to activate the database search dialog. Cap rates from the selected comps will populate the table. Note that the search returns *stabilized* cap rates.

The table can hold up to ten comparable property cap rates. To change the number of comps that are displayed, select the number to show from the drop-down, then click the format button.

## 8.7 Calculated Cap Rates

@Value provides tools for developing capitalization rates via the Band of Investment and Debt Coverage Ratio methods. These can be used to test the reasonableness of property assumptions and loan parameters as well as supporting rates derived from comparable sales or investor surveys.

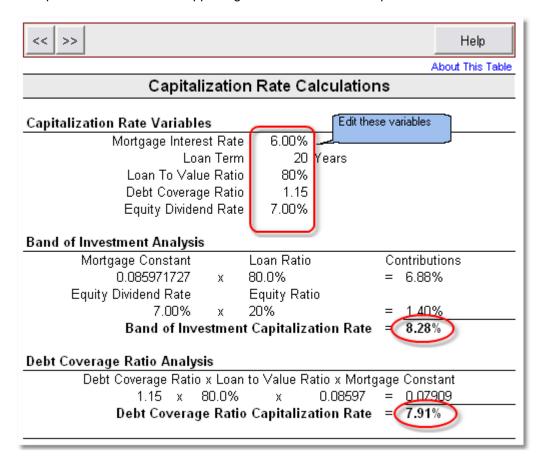

### **Band of Investment Method**

This technique utilizes lender and real estate investor investment criteria to develop, or synthesize a capitalization rate. There are four key inputs necessary for this method:

- 1. The loan-to-value ratio (M)
- 2. The mortgage interest rate (i)
- 3. The loan term (n)
- 4. The equity cap rate or equity dividend rate (RE)

The mortgage variables are used to build the mortgage constant (RM), which is the total amount of the

payments made in one year, expressed as a percentage of the original loan amount.

Payments x 12 / Original Loan Amount = Mortgage Constant (RM)

The equity cap rate is the annual return to the investor, expressed as a percent of the original amount invested. The annual return to the investor is also known as the equity dividend rate; it is the profit remaining after debt service and all other expenses.

After Debt Service Profit / Equity Investment = Equity Cap Rate (RE)

Note that the equity cap rate is not the same (usually, that is) as the equity yield rate. The equity yield rate reflects the total return to the investor over the life of the investment. Factors such as appreciation and mortgage pay down affect and usually increase this return to a point higher than the equity dividend rate. In markets where substantial appreciation is expected, investors will often accept a low or even negative equity dividend rate, anticipating a compensating payoff when the property is eventually sold. In markets where little appreciation is expected, much more weight is given to the annual equity dividend.

#### Formula:

```
RM \times M = rate

RE \times (1-M) = rate

= Cap Rate (Ro)
```

### **Debt Coverage Ratio Analysis**

This technique develops a capitalization rate based on typical mortgage terms. There are four variables necessary for this method:

- 1. The loan-to-value ratio (M)
- 2. The mortgage interest rate (i)
- 3. The loan term (n)
- 4. The debt coverage ratio (DCR)

Items 1 through 3 are discussed above under the Band of Investment section. Item 4, the debt coverage ratio is the factor by which income exceeds debt on an annual basis.

#### Formula:

Debt Coverage Ratio x Loan to Value Ratio x Mortgage Constant = Ro

or

 $DCR \times M \times RM = Ro$ 

# 8.8 Cap Rate Reconciliation

This section is for reconciling and selecting a final cap rate from the cap rates developed in the previous sections. There is also a location in this table to add cap rates from published or investor surveys. Using Display Options, the analyst can choose what elements to display in the table.

The reconciled cap rate (bottom) must be manually entered and will automatically flow through to the final Capitalization section.

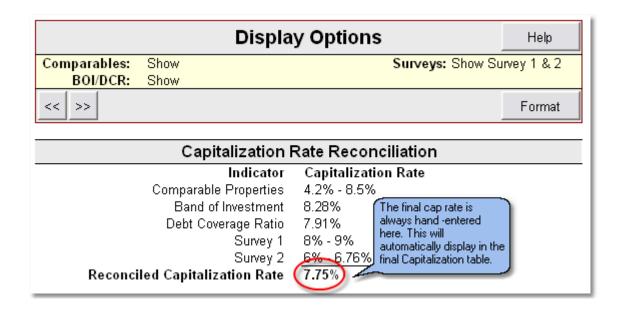

# 8.9 Capitalization To Value

This table pulls together and displays key results from the previous tables and generates a value estimate.

- Potential Gross Income
- Vacancy and Collection Loss (Optional)
- Effective Gross Income
- Expenses
- Net Operating Income
- Capitalization Rate
- Indicated Value

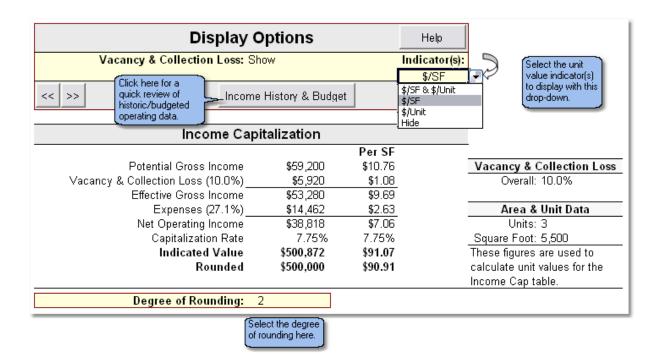

## 8.10 Charts

@Value will automatically generate the following three charts:

- Effective Gross Income
- Expenses
- Cash Flow Profile

Each chart has formatting options listed under the "Display Options" section at the top of each chart. Simply select the desired option and click the format button.

## 9 Reconciliaton

## 9.1 Reconciliation

This section pulls together all of the value estimates from each approach. Each value conclusion may be adjusted. The Reconciliation sheet is formatted for five land, sales and income values, but the format can be modified to include more, if necessary.

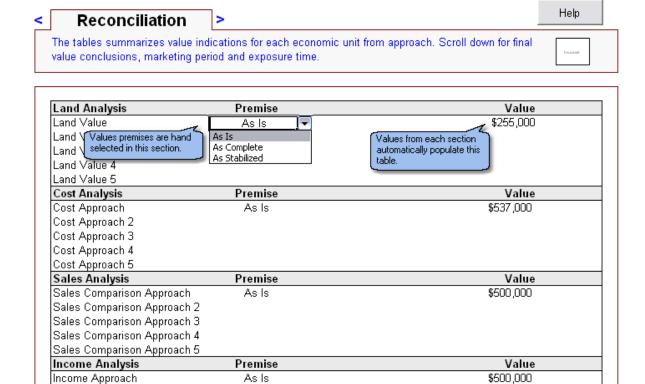

Note that there are three types of values:

Income Approach 2 Income Approach 3 Income Approach 4 Income Approach 5

**1. As Is:** The value of the property as it sets, in its current condition.

As Is

- As Complete: The value after completion of proposed improvements. Does not assume the property is fully leased (stabilized), thus the difference between As Complete and As Stabilized.
- As Stabilized: The value of the property when leased or otherwise occupied to market standards.

### **Reconciled Values**

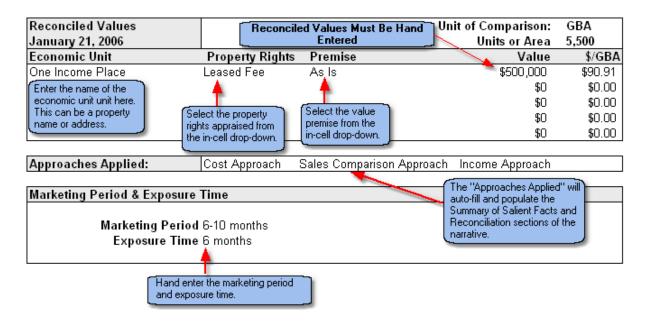

### **Marketing Period**

The length of time necessary to sell the property, starting from the date of value.

### **Exposure Time**

The marketing period that is assumed to have already taken place in order for the subject to sell at the appraised value as of the date of value.

# 10 User-Defined Sheets and Modules

## 10.1 User-Defined Sheets

@Value includes pre-formatted sheets for custom work. These sheets include a header at the top of the sheet, navigation arrows, lists and an interrogated Word document. From the @Value toolbar, click More, then Add User Defined Sheet

Step 1: Add Sheet

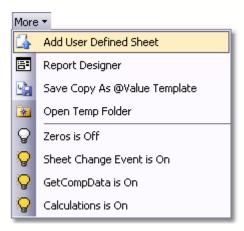

Step 2: Select Position

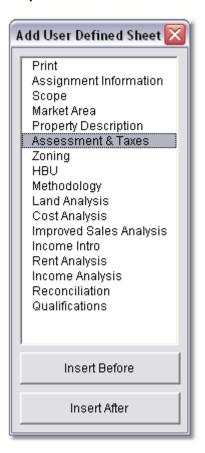

Step 3: Name the Sheet

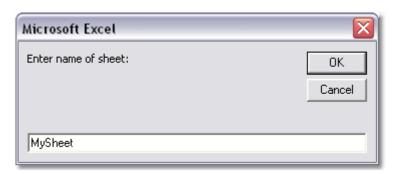

The sheet is ready editing and will appear in the Build Print Doc menu. Note that the section of the worksheet used for list storage begins at Cell L150, You can always insert rows and columns above and to the right of this range if you need more room.

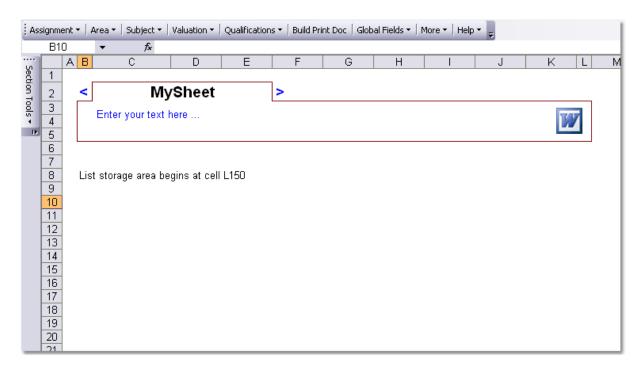

#### Related Info:

Working With Links
Working With Lists

## 10.2 Modules

Module are simply appraisal sections that are saved as independent files.

### **Create A Module**

To create a module, from the @Value Toolbar click More > Save Copy of This Sheet as @Value Module.

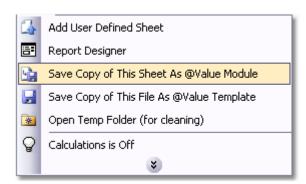

### **Insert A Module**

Open the Report Designer, then click the Insert Modules tab. The list on the right displays modules that have been previously saved. The list n the left displays the content of the report. To insert a Module, choose a position on the left, select the module from the list on the right, then click the insert button.

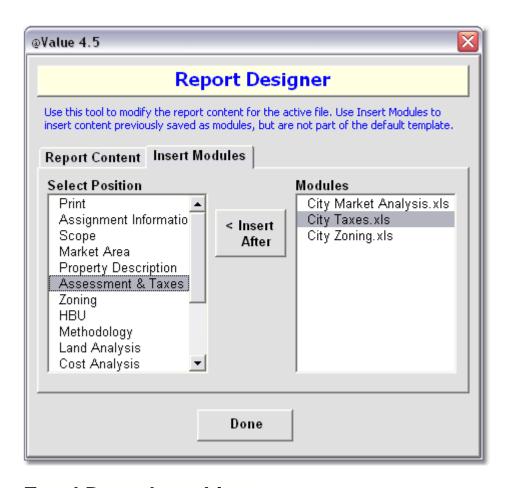

# 11 Excel Drop-down Lists

# 11.1 Working With Lists

The following sheets have customisable drop-down lists:

- Assignment Information
- Scope
- Market Area
- Property Description
- Assessment & Taxes
- Zoning
- · Highest and Best Use
- Methodology
- User Defined

Each of the above sheets has a Lists item on the Section Tools menu. From here one can assign and remove lists to and from cells, or navigate the to the list content and create new lists or edit existing lists. List work should be done in the template.

### **Assign & Remove Lists**

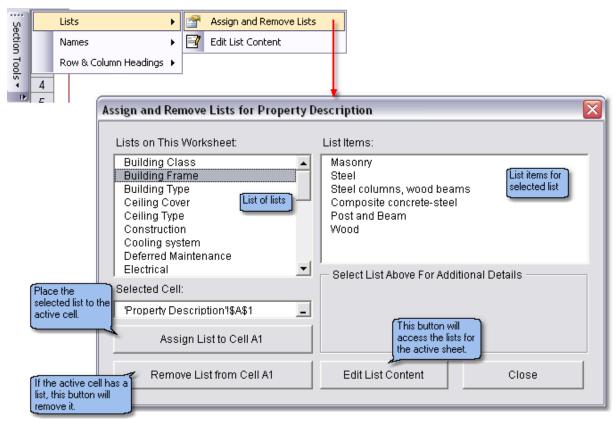

**Create & Edit Lists** 

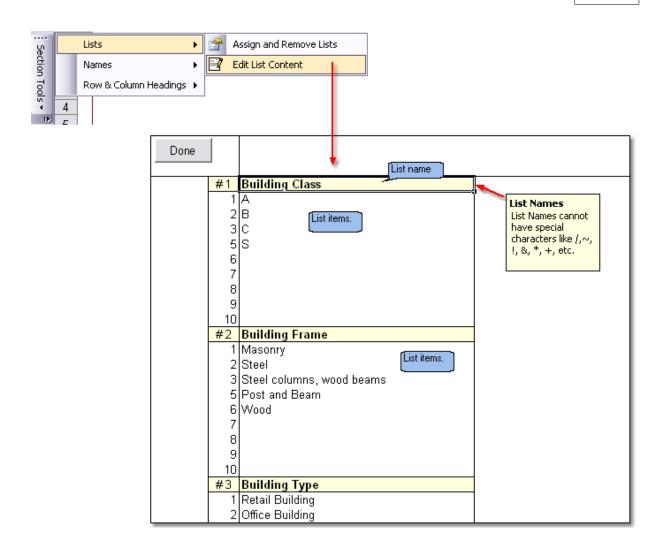

# 12 Global Fields

# 12.1 Working With Global Fields

What are Global Fields and why are they necessary?

One of the key goals of @Value 4.5 is modularity: the ability to take a section of one appraisal and insert into another. Global Fields provides a means to send data from one sheet to another, without links. A link will always point to the original file, which can be problematic. For example, say you have created a snappy sales grid for apartment buildings and want to save this as a module. The sales grid however, contains data from the Assignment sheet (valuation date) and from the Property Description (building size, land size, etc.). If we were to simply pass these data to the sales grid with links, then save the grid as a module for latter use, the links would still point to the original file where the grid was created. Excel will try to update those and old links and the process gets quite convoluted.

To solve this problem, we created Global Fields. This way, when a module is created, it has no links to external files, yet when it is imported into an appraisal, it will automatically pick up Global Field data from the active file.

#### **Create A Global Field**

Start by selecting the cell that contains data you want to pass to other worksheets. Next, from the @Value Toolbar, click the Global Fields button, then Define Global Field.

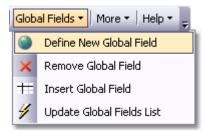

This brings up the Global Field dialog. The next and final step is enter a name for the Global Field and click the Define New Global Field button. In the example below, we have named the Global Field GrossBuildingArea.

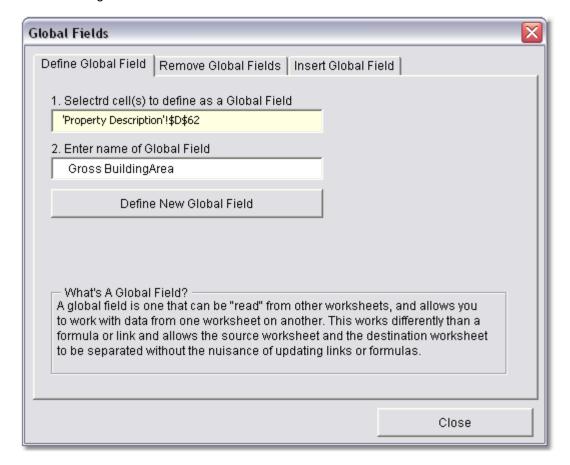

#### Insert A Global Field

Start by selecting the cell where you want the data to go. Next, from the @Value Toolbar, click the Global Fields button, then Insert Global Field.

There are three steps:

- 1. Select the source sheet with the Global Field data from the left-hand column.
- 2. Select The Global Field from the right-hand column.
- 3. Click the Insert Global Field button (note that if the destination cell has data, the Insert button will be disabled until the Overwrite check box is cleared)

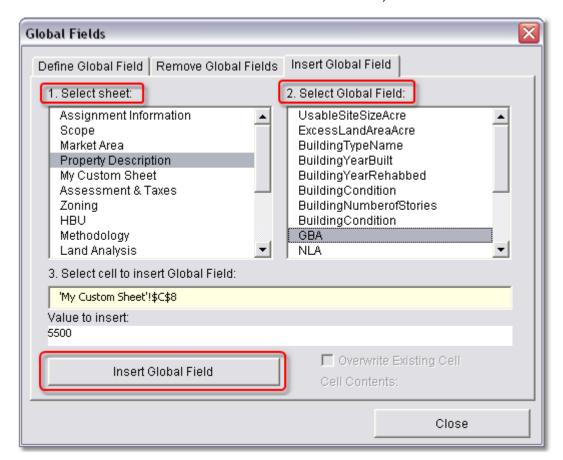

#### Remove A Global Field

From the @Value Toolbar, click Global Fields > Remove Global Field. This will open a dialog with Global Fields listed by sheet. Simply select the field name from the list, then click the Remove Field button at the bottom of the form.

#### **Global Fields Tips**

Sometimes you will need a piece of information from one worksheet to appear in the narrative document of another worksheet, but not need the data on the worksheet itself. However, in order get the data into the narrative section, it has to be placed on the worksheet. The solution is simple, just allocate a small area off to the side of the worksheet as a storage area for the Global Filed data. Then create a link from here to the narrative. See Working With Links

## **Assignment Information Global Fields**

There is a special Global Fields table on the Assignment Information sheet. This table is a central repository for all of the Global Fields in the appraisal. When a Global Field on any sheet is created, the data is stored in this table; when a Global Field is inserted, it pulls data from this table.

The Assignment Information worksheet includes the narrative section for the front end of the document, including the Letter of Transmittal and Summary of Salient Facts. As such, this narrative section needs data from throughout the appraisal. The Global Fields table contains all of this data and is easily accessed from a navigation link at the top of the page.

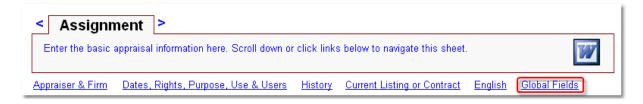

### The Global Fields Table:

| Back | About Global Fields    | Update Global Fie      | About Linking to the Narrative |
|------|------------------------|------------------------|--------------------------------|
|      | Sheet                  | Source Field           | Value                          |
|      | Assignment Information | ValueDate              | January 21, 2006               |
|      | Assignment Information | WriterIWeCapitalized   | We                             |
|      | Assignment Information | WriterMyOurCapitalized | Our                            |
|      | Assignment Information | WriterMyOurLowerCase   | our                            |
|      | Assignment Information | WriterlWeLowerCase     | we                             |
|      | Assignment Information | AppraiserName1         | Tom Armstrong, MAI             |
|      | Assignment Information | AppraiserName2         | Appraiser 2                    |
|      | Assignment Information | AppraiserCertState1    | NH                             |
|      | Assignment Information | AppraiserCertState2    | NH                             |
|      | Assignment Information | AppraiserCertNo1       | CG-137                         |
|      | Assignment Information | AppraiserCertNo2       | CG-1-90                        |
|      | Assignment Information | SubjectStreet          | MyStreet                       |
|      | Assignment Information | SubjectCity            | MyCity                         |
|      | Assignment Information | SubjectCounty          | MyCounty                       |
|      | Assignment Information | SubjectState           | NH                             |
|      | Assignment Information | SubjectPropertyType    | Industrial                     |

As noted, this table is functions as a central repository for Global Field data <u>and</u> as a source for many of the links populating the narrative in the Assignment Information section of the report. To create a link from this table, simply copy the data from the third column under the Value heading, switch to the word document and then:Edit, Paste Special, Paste as UNFORMATED Link.

Note that the Assignment Information narrative contains links from the data entry tables at the top of the sheet, and from the Global Fields table.

# 13 User-Defined Templates

To create a custom template, modify a workbook, then save a copy of it as a template.

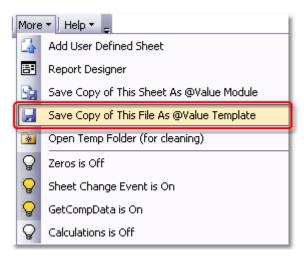

The active file will be saved as a template and will appear under the template list on the @Value Dashboard:

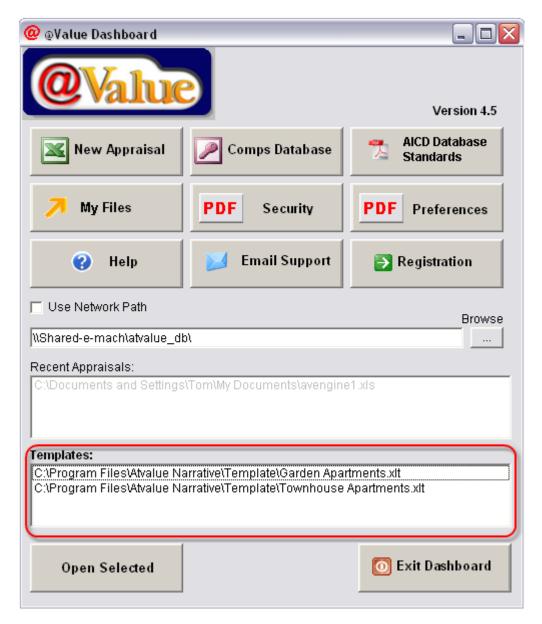

## 14 The Narrative

# 14.1 Printing The Narrative

### **Building A Print Document**

When it is time to print a document, @Value assembles <u>copies</u> of the Word documents from each worksheet into a single document for printing. At this point, the user can print a Word document or create a PDF document with the <u>@Value PDF Writer</u>. The PDF Writer has 128-bit encryption to prevent unauthorized edits, and generates a much smaller file, often less than 2 megabytes.

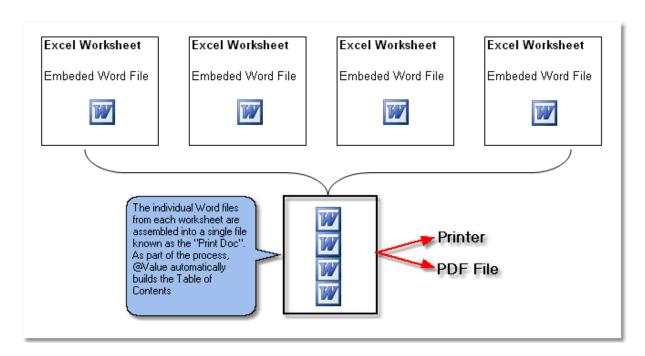

From the @Value Menu, click "Print Doc"

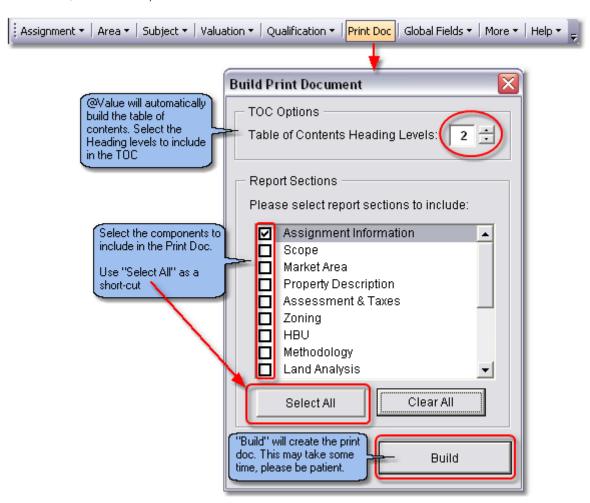

#### **About The Print Doc**

The Print Doc is located on the Print worksheet, the first sheet in the workbook. When a print doc is built, each section is copied into the print doc and the table of contents compiled. This document is for *printing only* - not for editing - edits are made in the individual sections. It is a good practice to clear the print document after printing to reduce the overall file size of the appraisal engine.

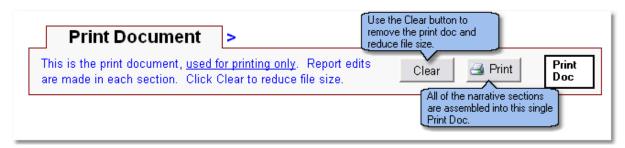

## 14.2 Working With Narrative Sections

As noted in the <u>overview</u>, each worksheet in the appraisal engine is a discrete section of the appraisal and includes corresponding narrative content in an embedded Word document. This is simply a Word document that sits on the worksheet and looks like an icon. Key worksheet data fields, such as a date, text or value, or an entire table of data, such as an adjustment grid, are linked to the narrative. For example, the Assignment Information sheet contains the appraisal date, property rights, client address, owner address and subject address, among other data. These data are linked to the Word document for that section and automatically populate the narrative. Thus, each worksheet has data, either fields or tables or both, linked to the embedded Word document for that sheet.

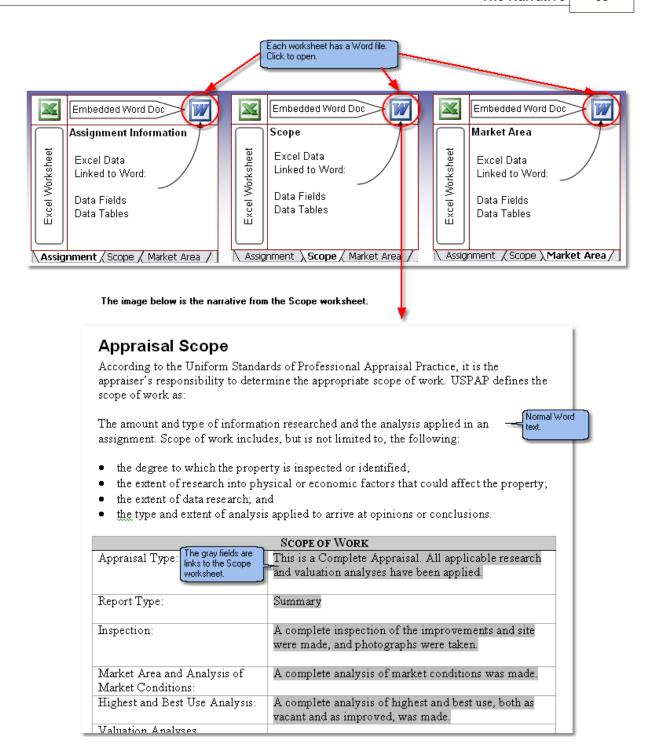

#### **Editing The Narrative**

Start by opening the template. This could be the default @Value template (avengine.xlt) or a custom template you have saved under a different name. The @Value template is in the Atvalue Software folder, usually saved in the c: drive. If you have a network installation, use the copy in the network folder.

Next, navigate to the section with the Word document that will be edited, then click on the Word icon to open the file. Once the file is opened, edit the text, fonts, headers/footers, etc., then close the Word file. Note the Word file is saved automatically upon exit.

# 14.3 Working With Links

There are two kinds of links:

- 1. Text (text, dates, values)
- 2. Worksheet (tables)

#### **Text Links**

The image below shows a portion of the Scope worksheet with an overlay of the Word document showing the text links in gray.

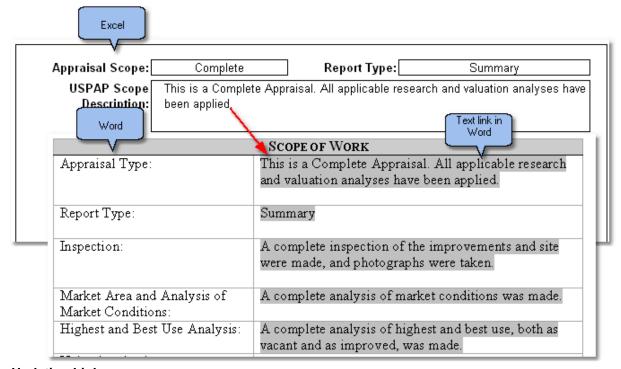

### **Updating Links**

Links are updated two ways: by a simple update process or a re-build process. The latter is used when the active sheet has been copied or inserted into the current workbook from another file.

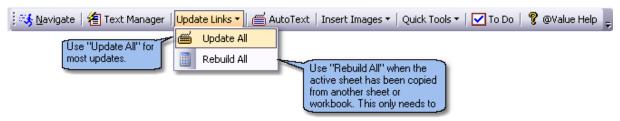

#### Tip:

To update a single link, click on the text link, then press the F9 key.

### **Worksheet Links**

Worksheet links link sections, or ranges of cells, of the Excel worksheet to the narrative. The linked worksheet looks identical in Word as it does in Excel. The image below is an example of a worksheet link as it displays in the narrative.

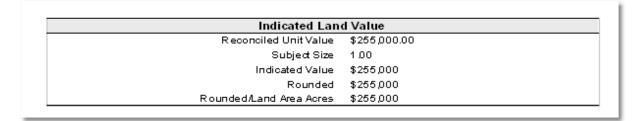

### **About Building Links**

Link building is typically done in the template. Links are created with a copy and paste procedure. Text links have a slightly different paste procedure than worksheet links. Note that all links should be made to named ranges in Excel, this way, if rows or columns are changed, the links will stay intact. To create a named range in Excel, click Insert, Name, Define and enter a descriptive name.

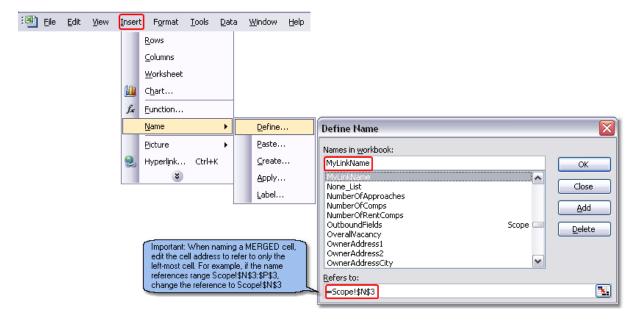

In the example below, we have placed sample text in range N3 on the Scope worksheet. The first step was to define a name for cell N3; we used "MyLinkName".

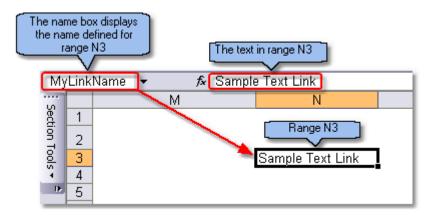

#### **Building Text Links**

- 1. Select the Excel range to be linked to the narrative, then copy.
- 2. Switch to Word, place the cursor where the link is to be located.

- 3. From the Word tool bar, click Edit, Paste Special.
- 4. Select the Paste Link, Unformatted Text options, as shown below.

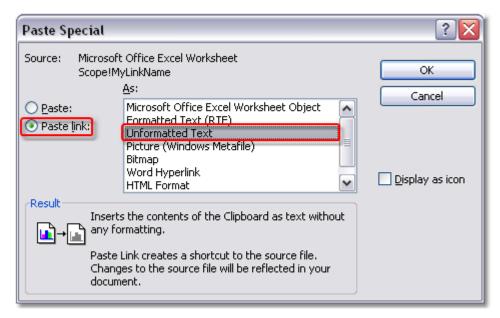

The link will look like this is the narrative.

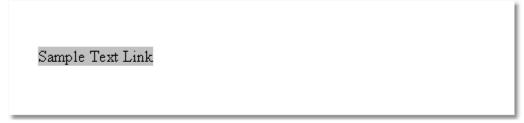

This is what the link code looks like (to view the code, place the cursor in the link, then press Shift-F9 to toggle codes on and off.)

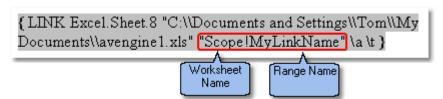

If you see an Excel Range address instead of the Range Name, replace the address with a range name.

### **Building Worksheet Links**

To build a worksheet link, use the same steps as above, however, Paste the Link as a Worksheet Object, as shown below.

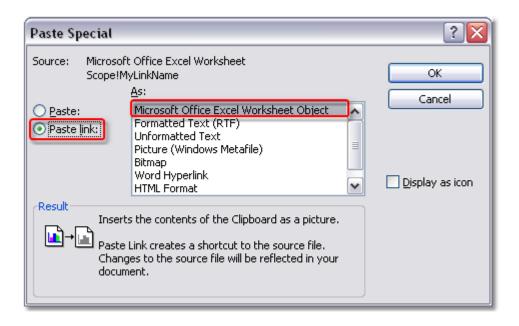

## 14.4 Table of Conents

#### **About the Table of Contents**

The Table of Contents is automatically generated (optionally) and placed at the "Placeholder" location when a print document is assembled. See <a href="Printing The Narrative">Printing The Narrative</a>.

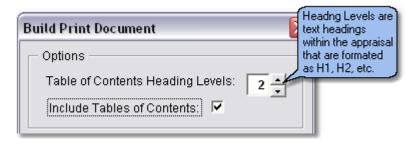

### **Trouble Shooting**

It is not uncommon to see a picture or map show up in the Table of contents. For example:

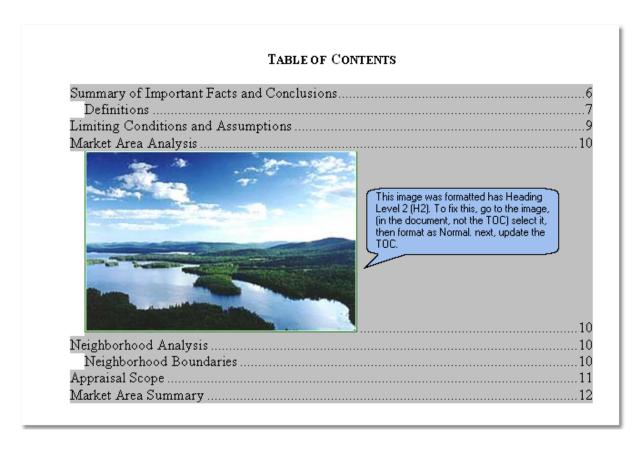

Word creates the Table of Contents based on headings in the document, therefore, if an image or any other items are inadvertently formatted as H1, H2, etc., Word will add the item to the Table of Contents. To remove the item, simply navigate to it's location in the document (not the TOC) and reformat it to Normal. To reformat, select the item, then click Quick Tools, then click the Normal format button.

## 14.5 Headers and Footers

#### **About Headers, Footers**

These items are set in each section of the document. By default, @Value has set footers and page numbers in Word document in the Assignment Information sheet ("Your Footer Here", Pg. x").

To edit a header or footer, click View, Header and Footer. This will open the header, even if it is empty, and display this toolbar:

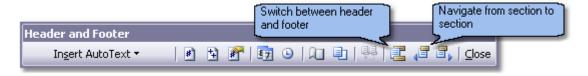

To access the footer, click the 3rd button left of the close button.

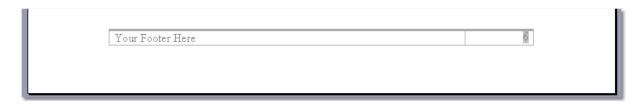

Headers and Footers work by section. If a header is placed in the first section, it will automatically populate any subsequent section in the document, unless a subsequent section has it's own header/footer. This second header/footer will carry on to the end of the document <u>unless</u> a subsequent section another footer.

Therefore, if you want a simple and easy to maintain header/footer system, only place the header/footer in the first section (Assignment Information) and it will flow automatically to the end of the document. Otherwise, you will need to create headers/footers for each section.

# 14.6 Managing Text

### The Text Manager

This is a tool to maintain multiple sections of text in a Word file. For example, you might maintain several definitions for property rights, market value, etc. These narrative components can be maintained in the same Word file with the Text Manager.

The Text Manager simply displays or hides text, based on the user's selection.

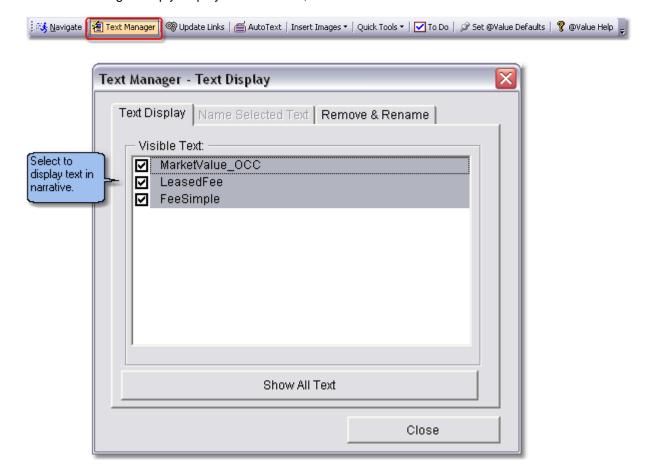

### **Adding Content**

Start by selecting (highlighting) the section of text to manage, then click Text Manager from the @Value toolbar. This will display the dialog shown below:

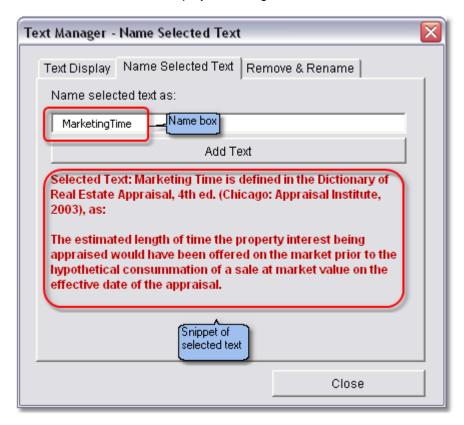

### **Managing Content**

Use the Remove & Rename tab to manage content.

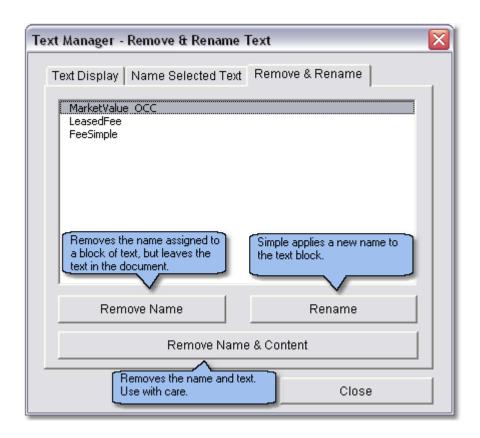

### 15 Narrative Tools

### 15.1 @Value AutoText

@Value AutoText was originally a central component of previous versions @Value Narrative software. While it is no longer necessary for version 4.5, it has been retained for backwards compatibility and because many of our customers enjoy this feature.

Use @Value AutoText to quickly save and retrieve, standard comments or even tables and graphics. Custom AutoText entries can be very important to your work; we recommend regular <u>backups</u>.

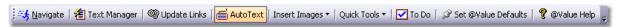

@Value AutoText is organized by common report components, ordered like a typical appraisal report, starting with "Covers" (Cover Page), ending with Addenda and miscellaneous items, such as invoices.

The **Autotext Preview** window provides a quick but unformatted preview of the autotext content. See Preview Autotext discussion, below.

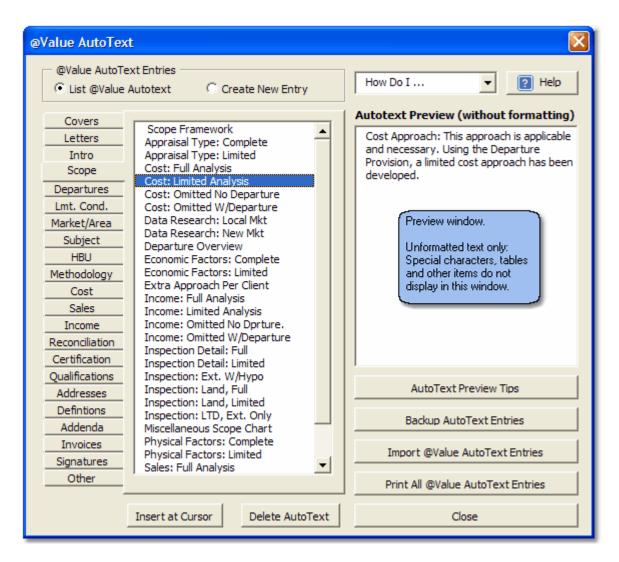

#### **Inserting AutoText**

AutoText is always inserted at the cursor location. Note that the @Value AutoText dialog can remain "on-top" while you work with the Word document. The dialog can be moved to the side by clicking and dragging the title bar at the top of the dialog, allowing you to move the cursor to different locations in the document if necessary.

- 1. Select the appropriate category tab on the left side of the dialog and sub-category, if applicable.
- 2. Select the Autotext entry.
- Click the "Insert at Cursor" button. Note that you can reverse the Insert by clicking the "Undo" button or Ctrl+Z.

#### **Preview Autotext**

The easiest way to preview an autotext entry is to simply insert it to the document. Remove it by clicking the "Undo" button or Ctrl+Z. It may be helpful to open a blank @Value document, then insert various autotext entries to review the content.

### Add A New AutoText Entry

Start be selecting text, table or other document section from Word document. Simply select, or "highlight" with your cursor.

Tip: Press F8 and use arrow and page-up/page-down keys for better control selecting text.

- 1. Select the "Create New Entry" option button at the top of the dialog.
- 2. Select a category from the tabbed list on the left side of the dialog.
- Some categories have additional sub-categories, so you may need to click the sub-category drop-down list to refine the location where the AutoText entry is stored.
- 4. Name the entry. The name field has a 27 character maximum length, so abbreviate as necessary.
- Save the AutoText.

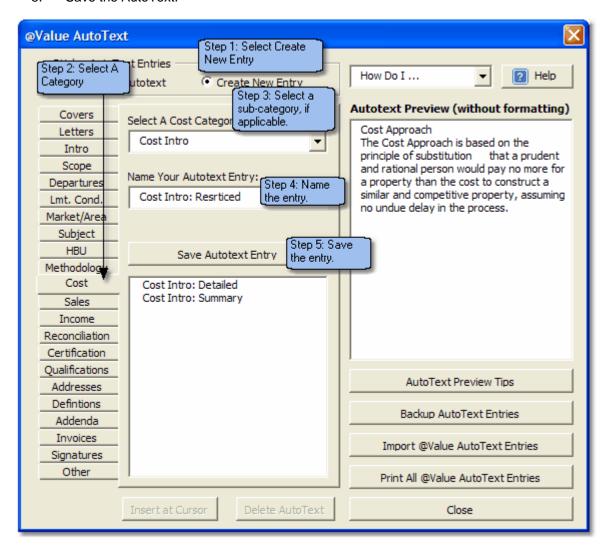

### **Edit An Existing Autotext Entry**

This is very similar to creating a new autotext entry, described above. Start by inserting the Autotext entry to be modified and make the desired edits. Next, select and re-save the edited content, using the original name. The software will provide a warning that it is over-writing an existing entry, which is of course the intent.

**Tip:** If your are modifying an autotext entry that was originally included with the software, <u>use a new name</u>, that way when you update or reinstall the software, the entries won't be replaced with the original @Value AutoText content.

#### Delete An AutoText Entry

Select the autotext entry and click the delete button.

#### **Autotext Backups and Exporting**

For autotext back-up/export, or autotext restore/import see @Value AutoText Utilities.

### 15.2 @Value Autotext Utilities

#### **@Value AutoText Utilities**

@Value AutoText utilities are a set of tools to export or import @Value AutoText entries. Use these utilities to backup autotext, send autotext directly to another user or to send autotext entries to a server for distribution across a network.

Start the Export utility by opening @Value AutoText, then click the **Export AutoText** button (lower-right).

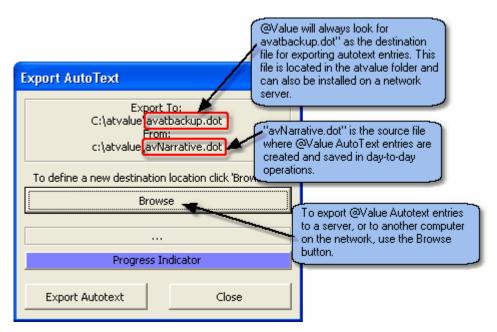

When @Value is installed, a file called "avatbackup.dot" is created in the atvalue folder. By default, the Export utility will export @Value Autotext entries to this file. Autotext entries should be exported to this file regularly, and this file included in your regular computer back-up schedule.

#### **Export Autotext to a Server or Other Computer**

To Export files to a server or another computer on the network, simply click the Browse button and navigate to the remote folder where the "avatbackup.dot" has been installed, then run the Export function.

**Import @Value AutoText Entries:** This is essentially the same as the above process, and will import all @Value AutoText entries from avatbackup.dot to avNarrative.dot.

### About Importing and Exporting AutoText

Importing autotext will overwrite existing autotext entries with the same name. Similarly, exporting autotext entries will over-write entries with the same name in the destination file. Other entries will not be affected. For example, if the autotext on your computer contains an entry named "Letter of Transmittal" and there is an entry with the same name in the destination file ("avatbackup.dot"), the entry on the destination file will be overwritten. However, if the destination file has a file named

"Transmittal Letter", it will not be overwritten.

**Tips:** When adding new entries, provide unique names. With time sensitive information, such as zoning or regional data, add the date to the name. Remember, the maximum name length is 27 characters (we don't like the limitation either...), so abbreviate as necessary.

#### **Print All AutoText Entries**

This will print all autotext entries.

### 15.3 Pictures & Picture Tables

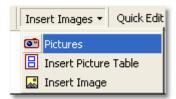

Start the picture tool from the @Value toolbar by clicking the "Insert Images" button. The Picture tool will appear blank at first. To view photos, click the "Folder" button and select the folder that contains your pictures. Think of the pictures as a roll of film that can be scrolled up or down. To insert a picture (at the current cursor location), simply click on it. Different cameras produce different sized images, so experiment with the scale settings at the bottom. @Value will remember the settings and the last pictures you looked at, so if you close the Picture tool and then return to the file at a later date, you can pick up where you left off, no need to scroll through all of the pictures again.

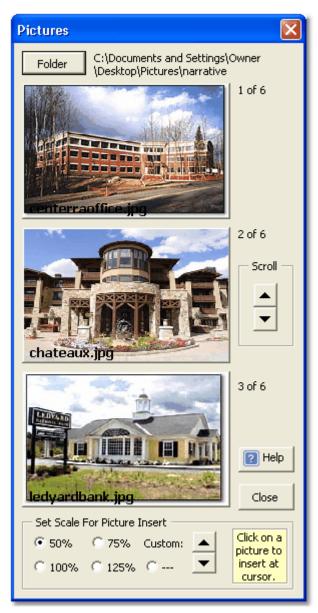

**Tip:** You can keep the Picture tool visible while you work in Word. This is very helpful when writing property descriptions, etc.

**Picture Tables** This helps with your photograph layout. There are two options: arrange with description text to the right of the photograph, or under the photograph. Each picture table holds two pictures with one picture table to a page.

### 15.4 Quick Tools

Quick Tools is a collection of tools to expedite routine tasks.

#### Portrait to Landscape Page

Changes the formatting at the cursor location from Portrait to Landscape page.

#### **Go To and Mark Active Edit**

Use these functions to mark and return to the active section of the document. "Mark Active Edit" will

place a bookmark at the current cursor location; "Go To Active Edit" will return to that location.

#### Formatting: Normal Through Heading Level 4

Faster than Word's built-in menu, this function will quickly format the selected text. Heading levels 1 up to 4 will be added to the Table of Contents, depending on the number of levels selected in the Report build. See Table Of Contents

#### **Bookmarks**

This function has a separate help page. See Bookmarks, below.

#### **Symbols**

Again, a quicker way to find and insert common symbols used in appraisal work.

#### **Paste Without Format**

This will paste the contents of the Windows clipboard as plain text. This is handy if you have copied from another document with different formatting, or a web page or spreadsheet.

#### **Insert Placeholder**

This function will insert a placeholder field, which is simply an easy to find visual que where user input may be required. This is used when designing report components and templates.

#### Insert Bookmarked Placeholder

This inserts a placeholder with a bookmark.

#### **Show/Hide Hidden Text**

This will reveal or hide text formatted as hidden text. Some @Value fields have hidden text which describe features of the filed, such as the associated bookmark name (if applicable).

#### **Show/Hide Bookmarks**

This will reveal or hide bookmarks. Note that empty bookmarks appears as "I-beams", while bookmarks with content start and end with brackets. It is helpful to keep bookmarks visible when designing report components and templates.

@Value has a powerful tool for Word bookmarks.

Use this tool to:

- Navigate to bookmarks
- Create new bookmarks
- Delete bookmarks
- Insert bookmarked content
- Insert page number cross references to bookmarks

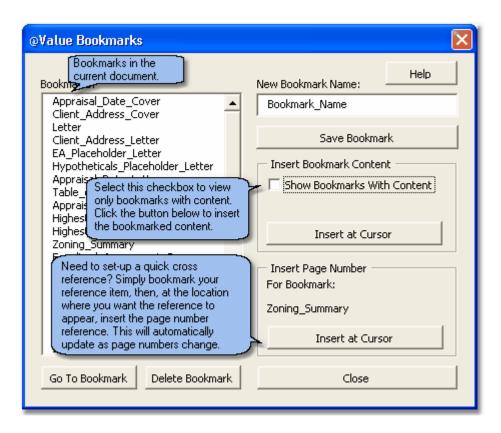

# Index

# - @ -

@ Value AutoText 73
@ Value AutoText Utilities 76
@ Value Comps Database 25
@ Value database 36
@ Value PDF Writer 7
@ Value Program Group 25
@ Value Reports 10
@ Value Send Files 10

### - A -

AutoText Entries

**Autotext Preview** 

73

73

About Building Links 66 About Importing and Exporting AutoText 76 Access Accounts 40 ActiveX Add A New AutoText Entry 73 Add Comps to the Analysis Gri Adding a New AutoText Entry adjustment items adjustment methods 18 adjustments administrator rights 10 age-life 37 AICD 34 allocate the income or expense to standard appraisal categories Analysis Grid 18 Analysis Grids analyzed partial year 40 AntiVirus appraisal account 40 Appraisal Engine 16 Appraisal Institute Database Standard 34 As Complete 51 As Is 51 As Stabilized 51 AutoText 73 Autotext Backups and Exporting 73

AutoText Utilities 73 AVG 5 avnarrative.dot 73

### - B -

backup 73, 76 Backup @Value 76 Backup @Value AutoText 76 Backup AutoText Backups 73, 76 Band of Investment Band of Investment Method 48 Budget 40 Building A Print Document 62 building cost components 37 **Building Costs Building Text Links Building Worksheet Links** 66

# - C -

calculate income 43 29 Calculated Fields cameras 77 Cap Rate Reconciliation 49 Capitalization capitalization rates Capitalization To Value 50 change criteria Change Security 5 Charts 51 Choose adjustments 18 Clear Comps comp data 25 Comp Import & Export 36 Comp Sheet 23 Comp Sheets 23, 30 Comp Summary 23 Comparable Property Cap Rates component cost 37 Comps Database Field Management 34 comps.mdb 36 Contract Rent 43 copy another comp 27 Cost Allocation 37 Cost Analysis 37

Cost and Depreciation Calculations 37 Cost Approach Value Indication Cost Components 37 Create A Global Field Create a Module Create a PDF document Create or Edit Report Sections 64 Create Report Section create template Custom AutoText 73 custom template 61

### - D -

data fields 34 Database 16.23 database Calculations 29 database dialog Database Field Management 34 database fields database management 25 **Debt Coverage Ratio Debt Coverage Ratio Analysis** 48 decimal formats 18 Delete An AutoText Entry 73 Delete Comps 23 Depreciation 37 **Depreciation Calculations** 37 Destination file 76 Display Options Distribute AutoText 76 Downloading Files 10 Drop-Down Lists 56

### - E -

Edit An Existing Autotext Entry 73 **Edit Report Section** encryption **Entering New Comps** 27 equity cap rate equity dividend rate 48 equity yield rate 48 Excel 4 **Excel Lists** existing comps 25 Expense Breakout 46

44 Expense Comps Expense Grid 18, 44 46 expense item Expense projections 46 Expense Ratio Expense Type 46 Export Autotext to a Server or Other Computer 76 export file 36 **Exposure Time** 51

### - F -

Field Management 34
Footers 70
Functional and External Obsolescence 37

# - G -

Global Fields 58 Global Fields Tips 58

# - H -

Headers 70
Historic 46
Actual and Budgeted Expense Data 46
historical income 40

### - | -

**Import** 36 Import @Value AutoText Entries 76 import function 36 Import Properties 36 Improved Property Grid 18 Income and Expense History 40 Income Approach Value Income Sections 43 Income Statement 43 Income Type Insert A Global Field 58 Insert A Module 55 Insert Images 77 Inserting AutoText Installation Instructions Introuduction investor surveys 48

### \_ \_ \_

Land Analysis Grid 37 Land Sales Grid 18 Land Value 37 list creation 56 loan term 48 loan-to-value ratio 48

### - M -

Map Canvas 23 map network map network connections market rent 43 Marketing Period 51 McAfee Modules 15 mortgage constant mortgage interest rate mortgage variables multi-user database 36 My Files 10

# - N -

narrative content 64 narrative document building and management Navigate Navigation 16 Network 76 Network AutoText 76 network connections Network Installation networked 36 networked environment 36 New Comps New Expense New Expense Comp 27 New Lease 27 **New Lease Comp** 27 new lists 56 New Sale 27 New Sale Comp 27 Norton 5 Number of Cash Flow Rows 43

Number of Expense Rows 46 Number of Other Income Rows 43

# - 0 -

Order comps 23
Order comps within the grid 23
order or work flow 16
ordering adjustment items 18
Organizer 73
Overview 3
Owner's Budget 40
owner's statement 40

# - P -

10 passwords Paste Special **PDF** PDF Preferences PDF Secuirty Settings 7 PDF Security PDF Security Settings 7 photograph 77 physical depreciation 37 picture 77 Picture Tables 77 picture tool 77 Pictures & Picture Tables 77 Preview Autotext preview comparables 23 print 7, 30, 62 **Print Comps** 30 Print Doc 62 30 Print Jobs printer 7 Printing 62 **Projecting Cash Flow** 43 **Projecting Expenses** 46 Projecting Income 43 property cap rates 48

# - R -

Reconciled Values 51 Reconciliation 51 refine a search 27 Remove A Global Field 58 Removing Comps Rent Applied Rent/Lease Grid 18 report component Report Content 15 Reports 10 Restore 73, 76 Restore @Value AutoText Restore @Value AutoText Entries 76 Restore AutoText 76

# - S -

save a search 27 Save Search 27 save template 61 scale 77 search criteria 27 search dialog 25 Search Functionality searching and selecting comparables 25 Section Tools 18, 23 security 7 Selecting Comps 23 Send Files 10 Set-Up Cash Flows button 43 Site Cost Components Site Costs 37 Soft Costs 37 Contingency and Profit 37 stabilized cap rates Start 16 Summary Comp Tables 30 System Requirements

### - T -

Table of Contents 69
Text Links 66
Text Manager 71
toggle codes 66

### - U -

Updating Links 66 Uploading Files 10 user names 10

# - V -

value estimates 51 Virus 5 Visual Basic 5

# - W -

web based applications Web Services Administration 10 web-based folder system 10 Word Work Flow 16 16 workflow Working With The Cost Analysis 37 Worksheet Links 66 Worksheet Object 66